## RouteMagic Server 4.0

スタートアップガイド

Routrek Networks, Inc.

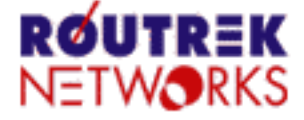

#### V4.0\_02

製作著作 **©** 2008 Routrek Networks, Inc.

このマニュアルの著作権は、株式会社ルートレック・ネットワークスが所有しています。このマニュアルの一部または全部 を無断で使用、あるいは複製することはできません。このマニュアルの内容は、予告なく変更されることがあります。

RouteMagic Server の著作権は、株式会社ルートレック・ネットワークスが所有しています。このソフトウェアの一部または 全部を無断で使用、あるいは複製することはできません。このソフトウェアは、使用許諾契約書に記載されている以外の 使用はできません。このソフトウェアの仕様は、予告無く変更されることがあります。

ルートレック・ネットワークスのロゴおよび RouteMagic は、株式会社ルートレック・ネットワークスの登録商標です。

本書に記載されている製品名等の固有名詞は、各社の商標または登録商標です。

# 目次

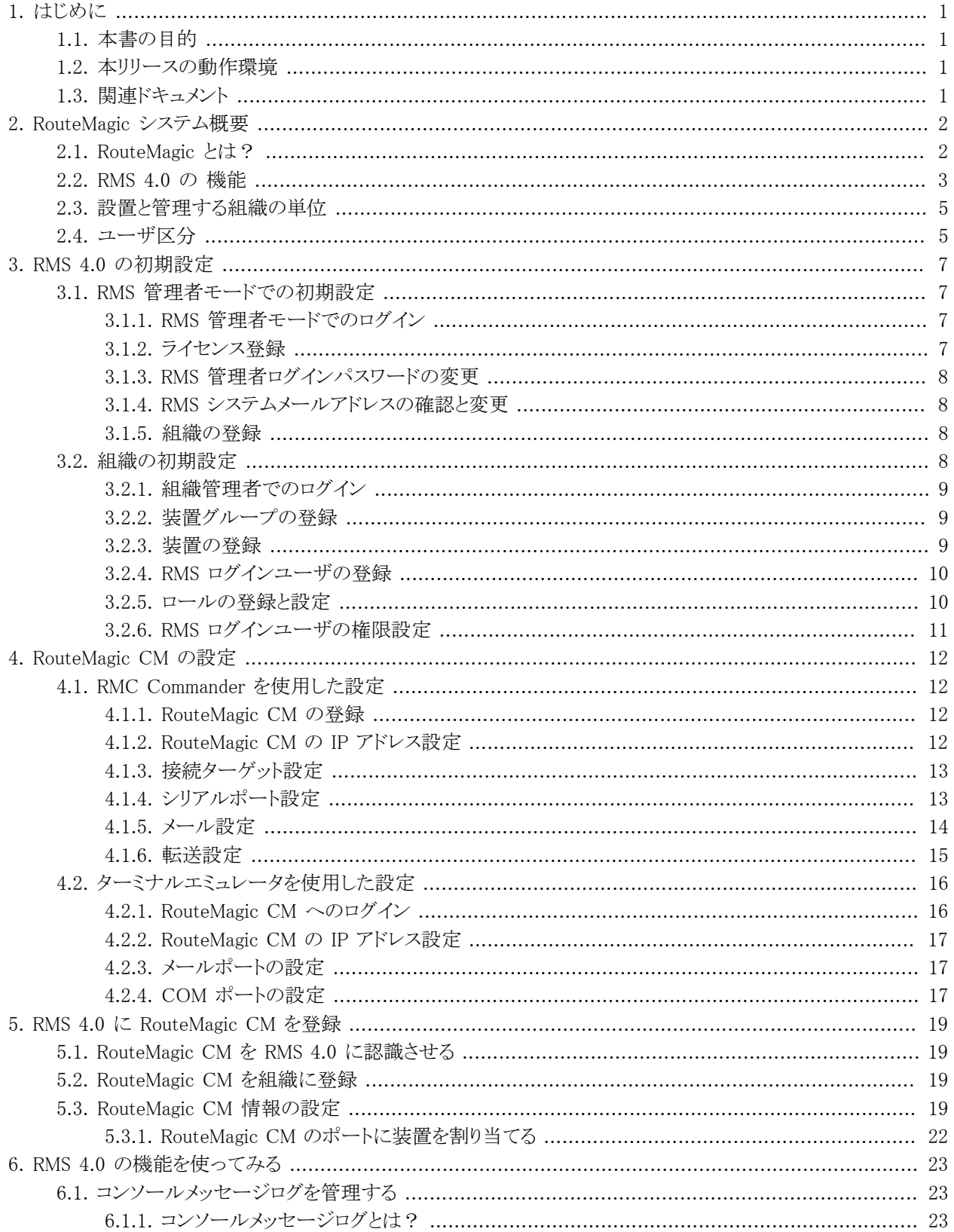

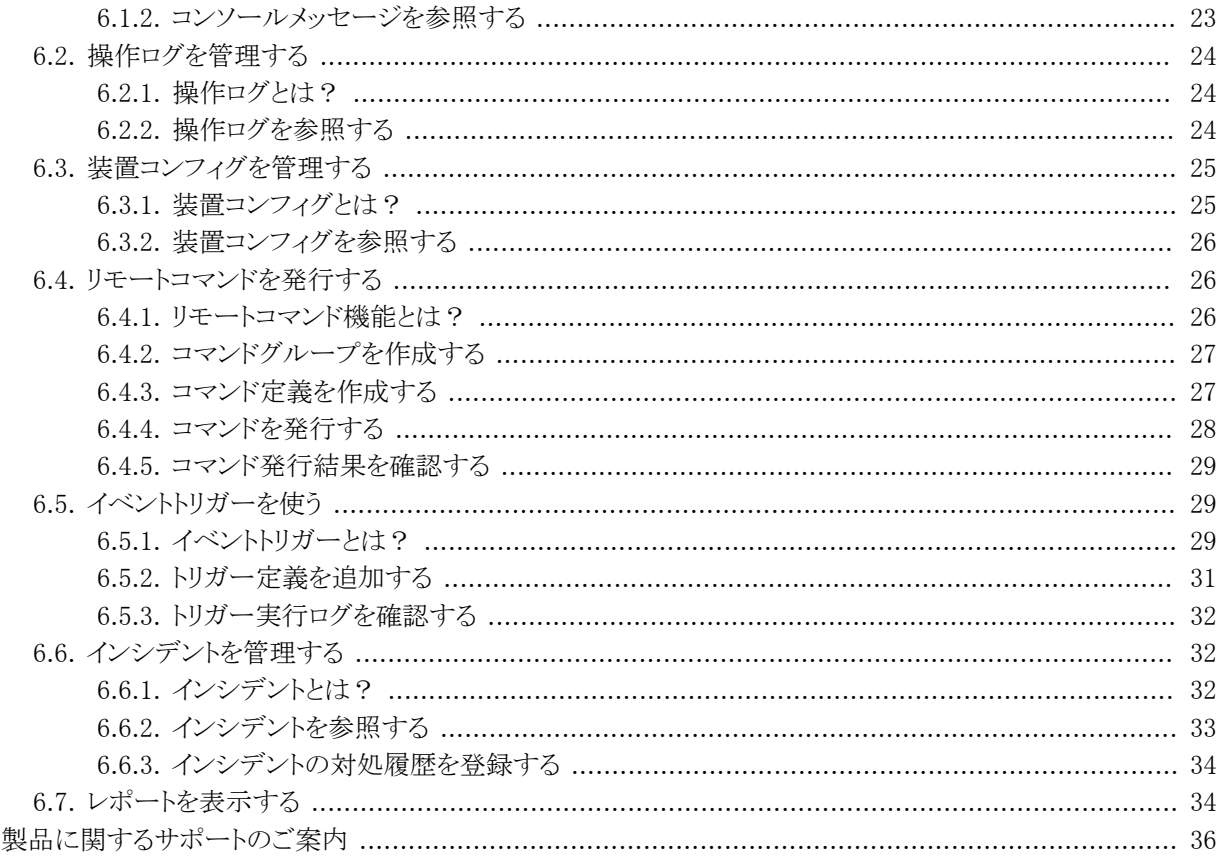

7.

# <span id="page-3-0"></span>第1章 はじめに

# <span id="page-3-1"></span>1.1. 本書の目的

本書では、RouteMagic Server 4.0 (以下、RMS 4.0 と記述)の運用を開始するにあたって管理者が最初に行うべき 設定や操作について説明しています。本書は RMS 4.0 がインストールされていて、すでに稼働可能な状況になっ ていることを前提としています。RMS 4.0 のインストール方法ならびに各機能の詳細については、下記の RMS 4.0 対応版マニュアルをご参照ください。

# <span id="page-3-2"></span>1.2. 本リリースの動作環境

RMS 4.0 は、RouteMagic Console Manager (RM-CM) またはバージョン 3.51 以上のソフトウェアが搭載された RouteMagic Controller (RMC) に対応しています。

# <span id="page-3-3"></span>1.3. 関連ドキュメント

RMS 4.0 には本書の他に、次のドキュメントが用意されています。

• RouteMagic Server 4.0 スタートアップ・ガイド

RouteMagic システムを初めてお使いになる方のために、システムの概要およびシステム全体の立ち上げに 必要な作業についてご理解いただくことを目的に記述しています。

• RouteMagic Server 4.0 for Linux インストール・ガイド

Linux OS に関する基礎知識をお持ちの方を対象として、Linux サーバ上への RMS 4.0 のインストールと初 期設定作業に関して記述しています。

# <span id="page-4-0"></span>第2章 RouteMagic システム概要

<span id="page-4-1"></span>本章では、まず RouteMagic システムについての概要を説明します。

## 2.1. RouteMagic とは?

RouteMagic (ルートマジック)は、ルータやスイッチ等のネットワーク機器やサーバ(本書では「管理対象装置」また は「装置」と記載しています)が初期設定用のコマンドラインインタフェース (CLI) や異常時のログ情報を出力する ために装備しているコンソールポート(RS-232C シリアルポート)を生かして、ログや装置コンフィグ情報収集、CLI コマンドの自動発行など、管理対象装置の運用管理に必要とされる様々な機能を提供するソリューションです。

RouteMagic システムは、装置のコンソールポートに接続してログ情報の収集や遠隔操作機能を提供するハード ウェア RouteMagic Console Manager (RouteMagic CM) と、RouteMagic CM や管理対象装置の集中管理環境を提 供するサーバソフトウェア RouteMagic Server (RMS) で構成されます。

RMS は、電子メールや SSH プロトコルで RouteMagic CM と通信を行い管理対象装置の情報を収集します。RMS の主な利用者であるネットワーク管理者や監視オペレータは、インターネットや社内ネットワークを介して RMS の Web インタフェースにアクセスして各種運用管理業務を行うことができます。

RouteMagic CM と RMS のシステム構成は下図のようになります。各機器は矢印の方向に向かって情報の受け渡 しを行います。

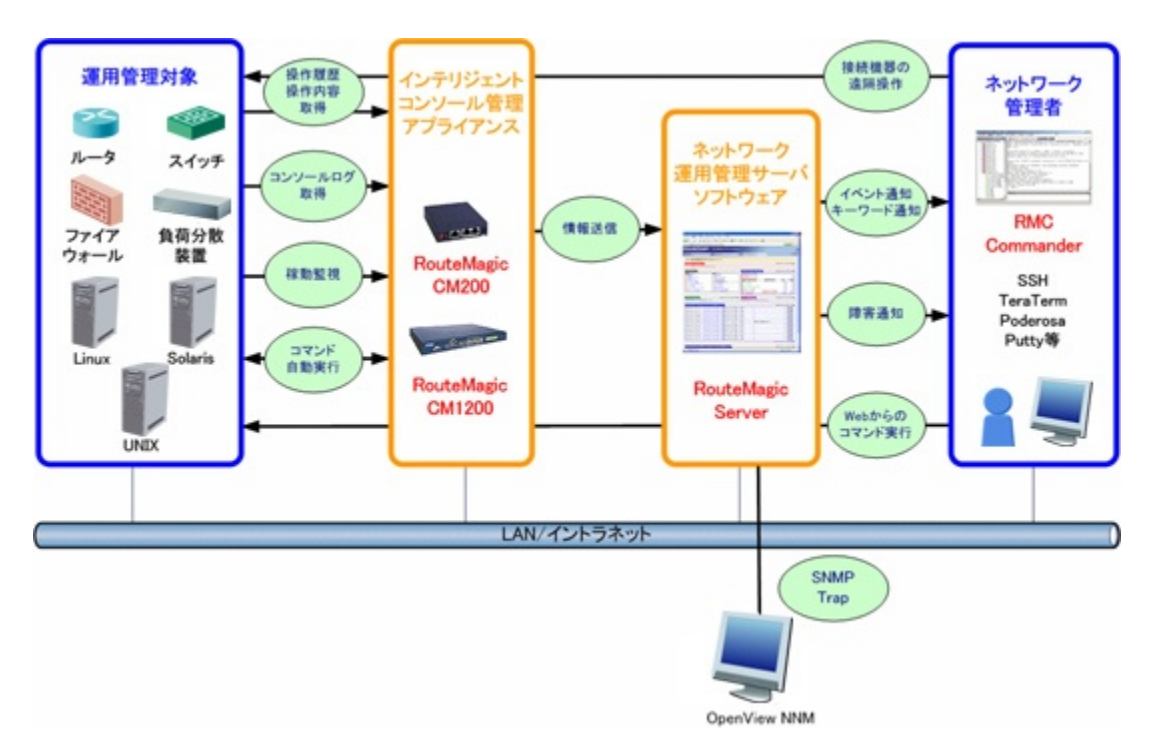

【 RouteMagic CM からの情報収集と一元管理 】

RouteMagic CM はネットワーク機器やサーバ等を常時監視し、装置から出力されるメッセージを取得します。この メッセージは、RouteMagic CM のフィルタ機能によってフィルタリングされ、必要なメッセージのみが RMS に送信さ れます。RMS は、各 RouteMagic CM から送信されてくるこれらの情報を「コンソールメッセージログ」や「操作ログ」 「コマンド発行ログ」などに分類して管理します。

【 RMS から監視・メンテナンス担当者への通知 】

RouteMagic CM から送信されてくる情報によって管理対象装置で問題が発生したことを検出した場合、RMS は監 視・メンテナンス担当者に対して電子メールで関連する情報を通知します。RMS へはインターネットを通じて接続 できる(※)ため、担当者はどこにいてもこの通知を受け取り、Web ブラウザで RMS にアクセスしてトラブルに迅速 に対処することができます。(※インターネット経由で RMS へアクセスできるように設定している場合に限ります。)

【 オペレーション 】

RMS にログインして蓄積されているログから障害原因を分析したり、追加情報を収集するためにリモートコマンド発 行を行います。

【 コマンド発行要求 】

RMS から RouteMagic CM や管理対象装置に対して、各装置の操作や情報収集を行うためのコマンド発行要求を 送信します。

### <span id="page-5-0"></span>2.2. RMS 4.0 の 機能

これまで熟練技術者がこなしてきたネットワーク機器の障害対応を、知識・経験の浅い技術者が代行して解決を図 るにはどうすれば良いか。技術者の作業効率を向上させ、より早く復旧する術はないのか。

――― その回答を結実させたものが RouteMagic ソリューションです。

ネットワーク機器に発生した問題の解決には、第一に故障個所の速やかな特定と復旧が急務です。しかし、ネット ワーク機器の長期的な安定運用には根本的な原因の究明と解決を欠かすことはできません。RMS は障害に対す る詳細情報を確実にロギングすることによって、復旧を急ぐあまり疎かになりがちな根本的原因の究明と解決への アプローチを支援します。

RMS 4.0 の主な機能は次のようになります。

#### 表 2.1. RMS 4.0 の主な機能

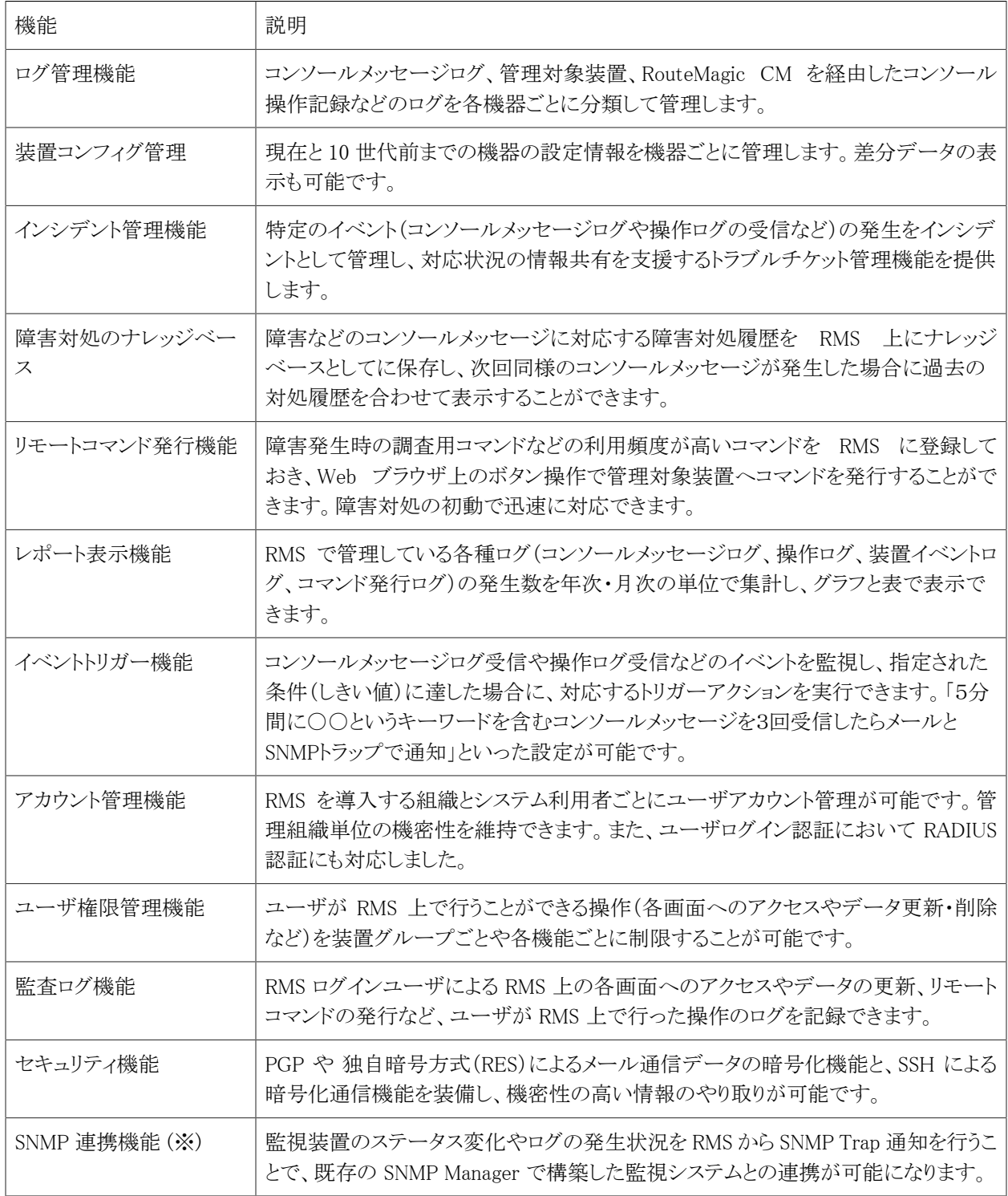

※SNMP トラップ送信機能を利用するには、「RouteMagic for SNMP Manager」ライセンスの追加登録が必要です。

## <span id="page-7-0"></span>2.3. 設置と管理する組織の単位

RMS 4.0 は、以下のような利用形態でネットワークを管理できます。

- 企業内の複数のネットワーク
- ネットワーク管理受託企業などで複数の顧客企業に対して構築した顧客企業ごとのネットワーク

いずれの利用形態の場合も、ネットワーク管理を実施する部門が RMS の設置と管理に責任を持ち、各ユーザ部 門、あるいはユーザ企業のネットワークを「組織」と呼ばれる単位で監視・管理します。

【 RMS の設置単位 】

一般の企業内の組織を管理する場合、当該企業のネットワーク管理部門に設置します。ネットワーク管理受託企 業で複数の顧客企業のネットワークを管理する場合、ネットワーク管理受託企業に設置します。

【 RMSの組織単位 】

企業内に複数存在する組織(部門)や、ネットワーク管理受託企業などが管理する複数の顧客企業を、RMS 4.0 で は「組織」と呼びます。RMS 4.0 では、この組織単位でネットワーク機器の管理を行うことができます。

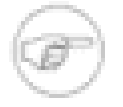

#### 注意

RMS 4.0 の「組織」は、RMS 3.2 以前では「オーナ」と呼んでいました。

通常は、RouteMagic CM を導入した 1 つの企業やグループを「組織」とします。例えば、ネットワーク管理受託企業 が RMS 4.0 を運用する場合は、各顧客企業をそれぞれ 1 つの「組織」とします。(例:企業A、企業B)

ただし、必ずしも上記のような組織の分け方をする必要はありません。RMS 4.0 では組織内での管理対象装置のグ ルーピングも可能ですので、実際の運用形態にマッチする方式で組織や装置グループを分割してください。

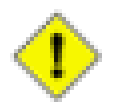

#### 注意

RMS 4.0 では、装置や RouteMagic CM の登録情報や各種ログ情報、RMS ログインユーザやロー ル等の管理情報は、「組織」ごとに別々に管理されます。それぞれの組織に登録された RMS ログイン ユーザは、他の組織にログインして情報を閲覧することはできません。

### <span id="page-7-1"></span>2.4. ユーザ区分

RMS 4.0 ではそれぞれの役割に従って、RMS の利用者を「RMS 管理者」「RMS ログインユーザ」の 2 種類に区分 してアカウントを管理しています。

【 RMS 管理者 】

RMS システム全体の設置・運用を管理する管理者用の特殊アカウントです。

RMS 管理者でログインした場合は、画面やメニューの構成が一般ユーザとは異なり、装置の管理をすることはでき ません。このモードでは、RMS のシステム設定やライセンスの登録、「組織」の作成や RouteMagic CM の割り当て などの操作を行うことができます。

RMS 管理者は、ログインアカウント名はなくパスワードのみで認証します。一般のユーザが誤ってログインすること がないように、RMS 4.0 のインストールが完了したら速やかにパスワードを変更するようにしてください。

【 RMS ログインユーザ 】

RMS にログインして各種管理業務を行うためのユーザアカウントです。RMS 4.0 では、RMS ログインユーザは組 織ごとに作成されます。RMS ログインユーザは、自身が所属している組織の情報閲覧や設定のみ行うことができま す。他の組織にはログインすることはできません。

RMS 管理者によって「組織」が作成されると、デフォルトの組織管理用 RMS ログインユーザ「組織管理者」が自動 的に作成されます。新規に「組織」を作成した場合は、まず「組織管理者」ユーザでログインして RMS ログインユー ザの作成や装置の登録などの設定作業を行います。

「組織管理者」ユーザは、組織内のすべての操作が許可されている管理者用アカウントとなりますので、組織の初 期設定が完了したら速やかにパスワードを変更し、通常の管理業務は適切な権限が割り当てられた一般の RMS ログインユーザで行うようにしてください。

# <span id="page-9-0"></span>第3章 RMS 4.0 の初期設定

本章では、RMS 4.0 をインストール後に最初に行う設定や操作について説明します。

# <span id="page-9-1"></span>3.1. RMS 管理者モードでの初期設定

RMS 4.0 の運用を開始するためには、まず RMS 管理者モードで最低限以下の作業が必要となります。ここでは初 期導入時に必要な設定を行うための操作のみ説明しています。

### <span id="page-9-2"></span>3.1.1. RMS 管理者モードでのログイン

以降の初期設定作業は Web インタフェースに RMS 管理者でログインして行います。以下の操作を行い、RMS 管 理者モードでログインしてください。

1. Web ブラウザで RMS 4.0 のログイン画面にアクセスします。通常のインストール手順に従って設定を行った 場合、RMS 4.0 にアクセスするための URL は次のようになります。

http://{RMS 4.0 が動作しているサーバのホスト名または IP アドレス}:8080/rms/

(例) RMS 4.0 サーバが rmssv1.example.org というホスト名の場合 http://rmssv1.example.org:8080/rms/

- 2. 画面下部の「RMS 管理者ログイン」リンクをクリックします。RMS 管理者ログイン画面が表示されます。
- 3. RMS 管理者ログインパスワードを入力し、[ログイン] ボタンを押します。

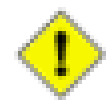

注意

注意

RMS 管理者の初期パスワードは「rms」です。

4. ログイン認証が成功すると、RMS 管理者モードのトップページが表示されます。

### <span id="page-9-3"></span>3.1.2. ライセンス登録

RMS 4.0 を利用していただくには、ご購入時にルートレック・ネットワークスまたはご購入元の販売代理店から配布 されたライセンスキーを登録する必要があります。以下の操作を行い、ライセンスキーを登録してください。

- 1. 画面左側のツリーメニューの [RouteMagic Server] [RMS システム管理] [ライセンス登録] をクリックしま す。画面右側にライセンス登録画面が表示されます。
- 2. [ライセンスキー登録] のテキストボックスに RMS 4.0 のライセンスキーファイルの内容をコピー & ペーストし て [登録] ボタンを押します。

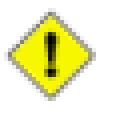

RMS 4.0 では RMS 4.0 用のライセンスキーを登録する必要があります。RMS 3.2 など、以前の バージョンのライセンスキーは使用できません。

3. [ライセンス情報] の表示を確認し、ライセンスキーが正しく登録されていることを確認します。

### <span id="page-10-0"></span>3.1.3. RMS 管理者ログインパスワードの変更

RMS 4.0 を新規インストールした際は、まず RMS 管理者ログインパスワードを変更することをお勧め致します。以下 の操作を行い、RMS 管理者ログインパスワードを変更してください。

- 1. 画面左側のツリーメニューの [RouteMagic Server] [RMS システム管理] [RMS システム設定] をクリックし ます。画面右側に RMS システム設定画面が表示されます。
- 2. [システム設定] のところにある [ログインパスワードの変更] リンクをクリックします。RMS 管理者ログインパス ワードの変更画面が表示されます。
- 3. [旧パスワード] に現在の RMS 管理者ログインパスワード、[新パスワード] と [新パスワード(確認)] に新しい RMS 管理者ログインパスワードを入力して [登録] ボタンを押します。RMS 管理者ログインパスワードの変更 が成功すると、RMS システム設定画面が表示されます。

### <span id="page-10-1"></span>3.1.4. RMS システムメールアドレスの確認と変更

RMS 4.0 を運用するためには、RouteMagic CM からのメールを受け取るための窓口となるメールアドレス [RMS システムメールアドレス] が正しく設定されている必要があります。RMS 4.0 の初回起動時にホストの IP アドレスを 元にデフォルトのメールアドレスが自動的に設定されますが、DNS 設定等を行っていて別のメールアドレスに変更 したい場合は、以下の手順で操作を行います。

- 1. 画面左側のツリーメニューの [RouteMagic Server] [RMS システム管理] [RMS システム設定] をクリックし ます。画面右側に RMS システム設定画面が表示されます。
- 2. [システム設定] のところにある [編集] リンクをクリックします。RMS システム設定の編集画面が表示されま す。
- 3. [RMS システムメールアドレス] に設定したい RMS システムメールアドレスを入力して [登録] ボタンを押しま す。登録が成功すると、RMS システム設定画面が表示されます。

#### <span id="page-10-2"></span>3.1.5. 組織の登録

RMS 4.0 を運用するためには、最低1つの「組織」を作成する必要があります。組織を作成するには、以下の手順 で操作を行います。

- 1. 画面左側のツリーメニューの [RouteMagic Server] [RMS システム管理] [組織] をクリックします。画面右 側に組織リスト画面が表示されます。
- 2. [新規追加] リンクをクリックします。組織の新規追加画面が表示されます。
- 3. [組織名] に組織の名称を入力して([組織名] 以外の項目は任意に入力) [登録] ボタンを押します。登録が 成功すると、組織リスト画面が表示されます。

## <span id="page-10-3"></span>3.2. 組織の初期設定

RMS 管理者モードで「組織」を作成したら、次に「組織管理者」ユーザでログインして組織の初期設定を行います。 ここでは初期導入時に必要な設定を行うための操作のみ説明しています。

### <span id="page-11-0"></span>3.2.1. 組織管理者でのログイン

以降の初期設定作業は組織管理者ユーザで組織にログインして行います。以下の操作を行い、組織管理者ユー ザで組織にログインしてください。

1. Web ブラウザで RMS 4.0 のログイン画面にアクセスします。通常のインストール手順に従って設定を行った 場合、RMS 4.0 にアクセスするための URL は次のようになります。

http://{RMS 4.0 が動作しているサーバのホスト名または IP アドレス}:8080/rms/

```
(例) RMS 4.0 サーバが rmssv1.example.org というホスト名の場合
http://rmssv1.example.org:8080/rms/
```
2. RMS 4.0 のログイン画面が表示されたらログイン対象の [組織] を選択し、組織管理者ユーザのアカウント名 とパスワードをそれぞれ [ユーザ] と [パスワード] に入力して [ログイン] ボタンを押します。

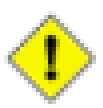

注意

組織管理者ユーザのアカウント名は「admin」、初期ログインパスワードは「routemagic」です。

3. ログイン認証が成功すると、組織のトップページが表示されます。

### <span id="page-11-1"></span>3.2.2. 装置グループの登録

RMS 4.0 では管理対象装置は「装置グループ」に登録するため、まず「装置グループ」を作成する必要があります。 組織を新規作成した直後は「その他」という装置グループが登録されています。「その他」グループにも装置は登 録可能ですが、通常は管理目的や権限に応じた「装置グループ」を作成してそこに装置を登録することをお勧め します。

- 例1)ロケーションによる分類(「東京支社」「福岡営業所」など)
- 例2)装置の区分による分類(「センタールータ・スイッチ」「エッジルータ」など)

装置グループを追加するには、以下の操作を行います。

- 1. 画面左側のツリーメニューの [(組織名)] [装置グループ] をクリックします。画面右側に装置グループ一覧 画面が表示されます。
- 2. [新規追加] リンクをクリックします。装置グループの新規追加画面が表示されます。
- 3. [装置グループ名] に装置グループの名称を入力して([装置グループ名] 以外の項目は任意に入力) [登 録] ボタンを押します。登録が成功すると装置グループ一覧画面が表示され、画面左側のツリーメニューに 登録した装置グループが表示されます。

<span id="page-11-2"></span>装置グループは複数登録できます。上記手順を繰り返して、必要となる装置グループを登録してください。

#### 3.2.3. 装置の登録

RMS 4.0 で装置の各種管理を行うためには、まず管理対象となる装置を登録する必要があります。「装置」は1つの 「装置グループ」に属します。装置を登録するには、以下の操作を行います。

- 1. 画面左側のツリーメニューの [(組織名)] [装置グループ] [(登録対象となる装置グループ名)]をクリックし ます。画面右側に装置グループ画面(装置グループに属する装置の一覧)が表示されます。
- 2. 装置一覧のところの [新規追加] リンクをクリックします。装置の新規追加画面が表示されます。
- 3. 各種項目(※)を入力して [登録] ボタンを押します。登録が成功すると装置グループ画面(装置グループに 属する装置の一覧)が表示され、画面左側のツリーメニューに登録した装置が表示されます。

※[装置種別]、[装置グループ]、[装置名] の入力は必須です。他の項目は任意に入力してください。

※[装置種別] は、通常 RouteMagic CM の set target-type コマンドで設定したターゲッ トタイプと同じ種別を選択します。RouteMagic CM のターゲットタイプと RMS 4.0 の [装置種 別] を一致させることによって、コンソールメッセージログの重要度判定・装置コンフィグ管理・リモートコマン ド発行機能が正しく動作します。RouteMagic CM 側でユーザ定義のカスタムスクリプトやフィルタを設定して いて、RMS 4.0 側の [装置種別] に一致するものがない場合は「一般機器」を選択してください。

### <span id="page-12-0"></span>3.2.4. RMS ログインユーザの登録

RMS 4.0 では、RMS にログインして装置の管理業務を行う管理者やオペレータごとに RMS ログインユーザを作成 する必要があります。各ユーザはそれぞれの RMS ログインユーザで RMS にログインし、各種管理業務を行いま す。RMS ログインユーザを登録するには、以下の操作を行います。

- 1. 画面左側のツリーメニューの [(組織名)] [管理] [ユーザ管理] [ユーザ] をクリックします。画面右側に ユーザリスト画面が表示されます。
- 2. [新規追加] リンクをクリックします。ユーザの新規追加画面が表示されます。
- 3. 各種項目(※)を入力して [登録] ボタンを押します。登録が成功すると、ユーザリスト画面が表示されます。

※[ユーザ名]、[アカウント名]、[パスワード] の入力は必須です。他の項目は任意に入力してください。

#### <span id="page-12-1"></span>3.2.5. ロールの登録と設定

RMS 4.0 の「ロール」とは、RMS 上での各種操作に関する権限を役割ごとに設定するための仕組みです。組織に 登録されている各 RMS ログインユーザに対してロールをセットすることによって、それぞれのロールに付与された 各種操作権限が適用されます。1つの RMS ログインユーザに対して複数のロールをセットすることが可能なので、 細やかな権限管理ができるようになっています。ロールを登録するには、以下の操作を行います。

- 1. 画面左側のツリーメニューの [(組織名)] [管理] [ユーザ管理] [ロール] をクリックします。画面右側に ロール一覧画面が表示されます。
- 2. [新規追加] リンクをクリックします。ロールの新規追加画面が表示されます。
- 3. 各種項目(※)を入力して [登録] ボタンを押します。登録が成功するとロール一覧画面が表示され、登録し たロールが一覧に表示されます。

※[ロール名] の入力は必須です。他の項目は任意に入力してください。

4. 登録したロールの [ロール名] をクリックします。ロールの詳細画面が表示されます。

- 5. ロールに権限をセットするには、[グローバル権限]・[装置グループ権限]・[コマンドグループ権限] のところ にある [編集] リンクをクリックします。各権限種別の編集画面が表示されます。
- 6. セットしたい権限の [登録] チェックボックスにチェックを入れ、[登録] ボタンを押します。ロールの詳細画面 が表示され、セットした権限が一覧に表示されます。
- 7. 上記までの手順を繰り返し、ロールに必要な権限をセットします。

### <span id="page-13-0"></span>3.2.6. RMS ログインユーザの権限設定

ロールを作成したら、次に RMS ログインユーザに対してロールをセットします。組織に登録されている各 RMS ログインユーザに対してロールをセットすることによって、それぞれのロールに付与された各種操作権限が適 用されます。1つの RMS ログインユーザに対して複数のロールをセットすることが可能なため、細やかな権限管理 を行えるようになっています。RMS ログインユーザにロールをセットするには以下の操作を行います。

- 1. 画面左側のツリーメニューの [(組織名)] [管理] [ユーザ管理] [ユーザ] をクリックします。画面右側に ユーザリスト画面が表示されます。
- 2. ロールをセットしたい RMS ログインユーザの [ユーザ名] をクリックします。ユーザの詳細画面が表示されま す。
- 3. [(ユーザ名) のロール] のところにある [編集] リンクをクリックします。ユーザロールの編集画面が表示されま す。
- 4. ユーザに割り当てたいロールの [登録] チェックボックスにチェックを入れ、[登録] ボタンを押します。登録が 成功するとユーザの詳細画面が表示され、[(ユーザ名) のロール] のところに割り当てたロールが一覧に表 示されます。
- 5. [(ユーザ名) のロール] のところにある [ユーザの権限を表示] リンクをクリックします。ユーザの権限画面が表 示されます。ユーザの権限画面では、ロールを割り当てたことによって付与された各種操作権限が表示され ます。チェックがついている項目がそのユーザに与えられた操作権限となります。

# <span id="page-14-0"></span>第4章 RouteMagic CM の設定

本章では RMS 4.0 を利用するために必要な RouteMagic CM の初期設定について説明します。ここでは必要最低 限の説明のみ行っております。RouteMagic CM の各機能についての詳細につきましては、「RouteMagic CM ユー ザーズ・ガイド」等をご参照ください。

RouteMagic CM を設定するには、Windows 上で動作する RouteMagic CM 設定ユーティリティ「RMC Commander」 を使う方法、ターミナルエミュレータ等で Telnet / SSH ログインして行う方法、またはシリアルコンソール接続で行う 方法があります。

# <span id="page-14-1"></span>4.1. RMC Commander を使用した設定

以降の説明では、RMC Commander がインストールされていることを前提にしています。まだ RMC Commander がイ ンストールされていない場合は、ルートレック・ネットワークスの Web サイトから RMC Commander の最新版(無償) をダウンロードしてインストールしてください。

<http://www.routrek.co.jp/product/commander/>

RMC Commander を使用して RouteMagic CM をセットアップするためには、設定対象となる RouteMagic CM に SSH2 プロトコルで接続できることが前提となります。RouteMagic CM に IP アドレスが割り振られていない状態では RMC Commander による設定作業は行えませんので、まず RouteMagic CM に IP アドレスをセットしてから以降の 操作を行ってください。RouteMagic CM に IP アドレスをセットする方法は、「RouteMagic CM ユーザーズ・ガイド」 等を参照してください。

### <span id="page-14-2"></span>4.1.1. RouteMagic CM の登録

RMC Commander で RouteMagic CM (RMC) を管理するには、まず対象となる RouteMagic CM を RMC Commander に登録する必要があります。RouteMagic CM を登録するには、以下の3つの方法があります。いずれ かの手順で設定対象となる RouteMagic CM を RMC Commander に登録してください。

- 1. RouteMagic CM を1台ずつ登録する([ファイル] [RMCの新規登録])
- 2. 複数の RouteMagic CM をまとめて登録する([ファイル] [RMC登録情報のインポート])
- 3. 同一セグメント上の RouteMagic CM を自動検出して登録する([ツール] [RMCの検出])

それぞれの登録方法の詳細については、RMC Commander オンラインヘルプを参照してください。

### <span id="page-14-3"></span>4.1.2. RouteMagic CM の IP アドレス設定

RouteMagic CM の IP アドレスを設定するには、以下の操作を行います。

- 1. 画面左側のツリーにある設定対象の RouteMagic CM を右クリックし、コンテキストメニューを表示します。
- 2. コンテキストメニューの [ネットワーク設定(N)...] をクリックして、ネットワーク設定ダイアログを表示します。
- 3. ネットワーク設定ダイアログで必要な項目(※)を設定して、[OK] ボタンを押します。

※RMS 4.0 を運用するためには、RouteMagic CM と RMS 4.0 の間でメールの送受信が可能なネットワーク 設定にする必要があります。

### <span id="page-15-0"></span>4.1.3. 接続ターゲット設定

RMS 4.0 で「装置の死活監視」「操作ログ管理」「装置コンフィグ管理」機能を利用するためには、RouteMagic CM 側で各 COM ポートに接続された装置に合わせて適切な監視・ログイン設定をセットしておく必要があります。これ らは、RMC Commander の接続ターゲット設定ダイアログで設定することが可能です。

接続ターゲット設定ダイアログの詳細については、RMC Commander オンラインヘルプを参照してください。

- 1. 画面左側のツリーにある設定対象の RouteMagic CM を右クリックし、コンテキストメニューを表示します。
- 2. コンテキストメニューの [接続ターゲット設定(T)...] をクリックして、接続ターゲット設定ダイアログを表示しま す。
- 3. 接続ターゲット設定ダイアログで必要な項目を設定して、[OK] ボタンを押します。

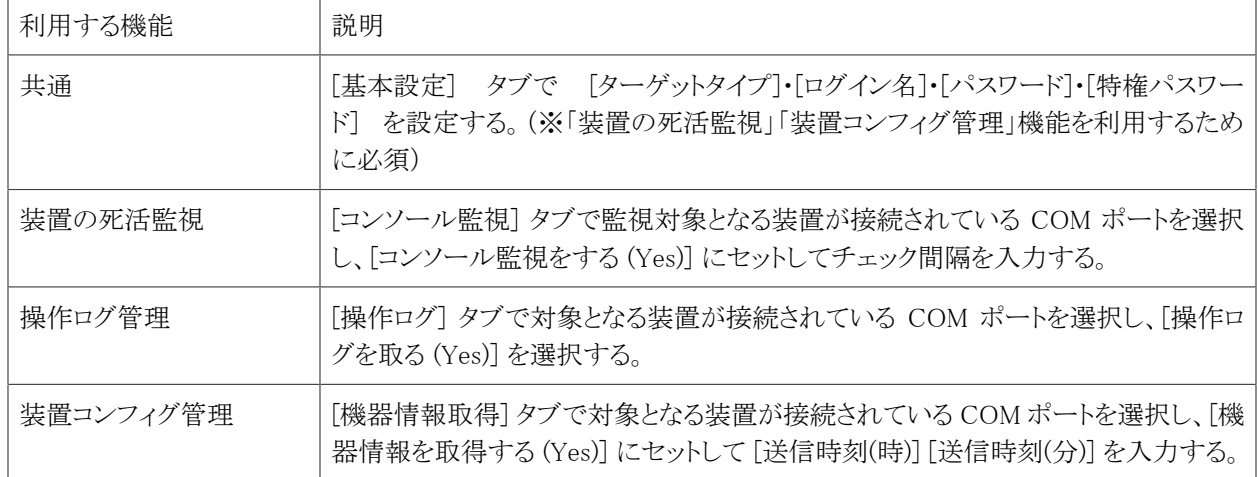

表 4.1. 接続ターゲット設定ダイアログでの設定

### <span id="page-15-1"></span>4.1.4. シリアルポート設定

RouteMagic CM の COM ポートの設定を行います。COM ポートに接続している装置に合わせて、[ボー レート]・[データ]・[パリティ]・[フロー制御]・[ストップビット] の値を適切に設定する必要があります。これらは、RMC Commander のシリアルポート設定ダイアログで設定することが可能です。

シリアルポート設定ダイアログの詳細については、RMC Commander オンラインヘルプを参照してください。

- 1. 画面左側のツリーにある設定対象の RouteMagic CM を右クリックし、コンテキストメニューを表示します。
- 2. コンテキストメニューの [シリアルポート設定(S)...] をクリックして、シリアルポート設定ダイアログを表示しま す。
- 3. シリアルポート設定ダイアログで必要な項目を設定して、[OK] ボタンを押します。

表 4.2. シリアルポート設定ダイアログでの設定

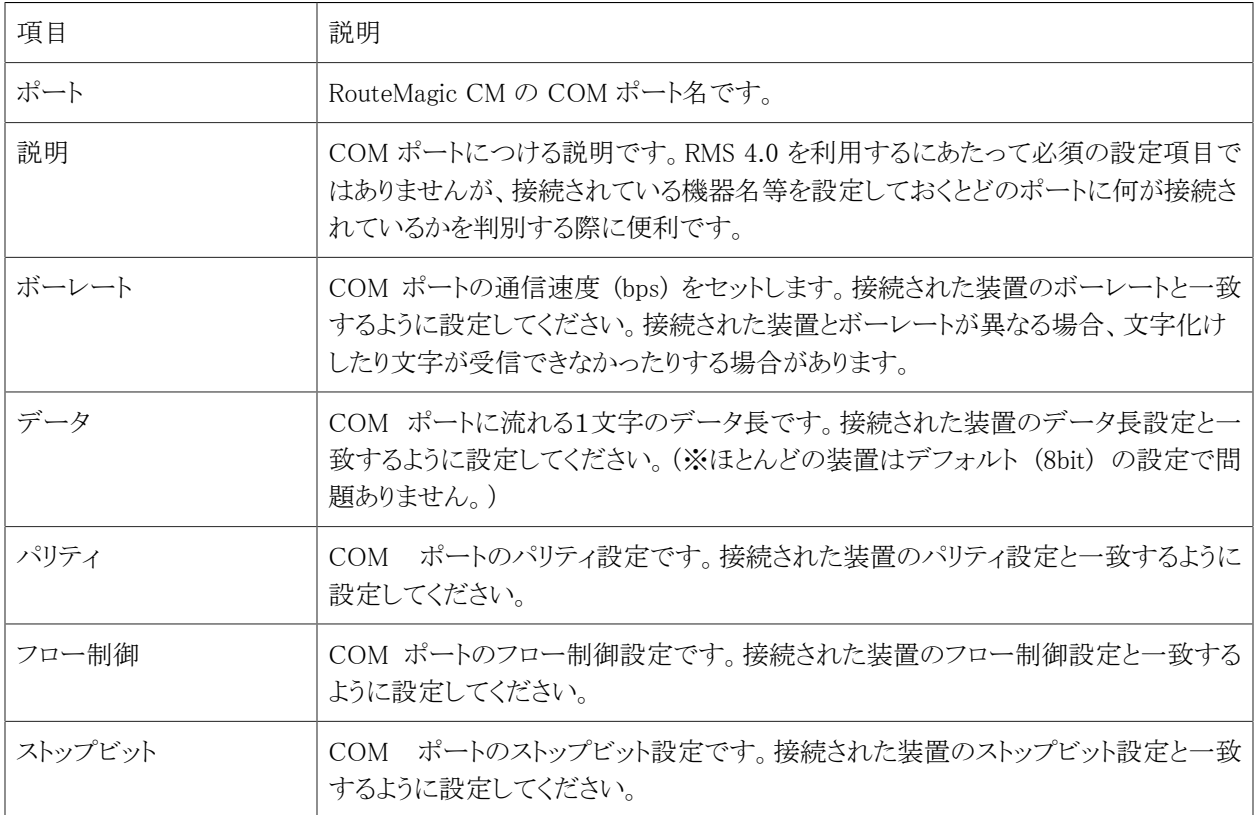

### <span id="page-16-0"></span>4.1.5. メール設定

RouteMagic CM から RMS 4.0 に装置のコンソールメッセージログや操作ログ等のデータを送信するに は、RouteMagic CM に RMS 4.0 のシステムメールアドレスをセットしておく必要があります。これらは、RMC Commander のメール設定ダイアログで設定することが可能です。

メール設定ダイアログの詳細については、RMC Commander オンラインヘルプを参照してください。

- 1. 画面左側のツリーにある設定対象の RouteMagic CM を右クリックし、コンテキストメニューを表示します。
- 2. コンテキストメニューの [メール設定(A)...] をクリックして、メール設定ダイアログを表示します。
- 3. メール設定ダイアログで必要な項目を設定して、[OK] ボタンを押します。

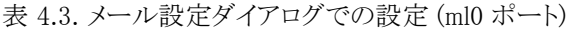

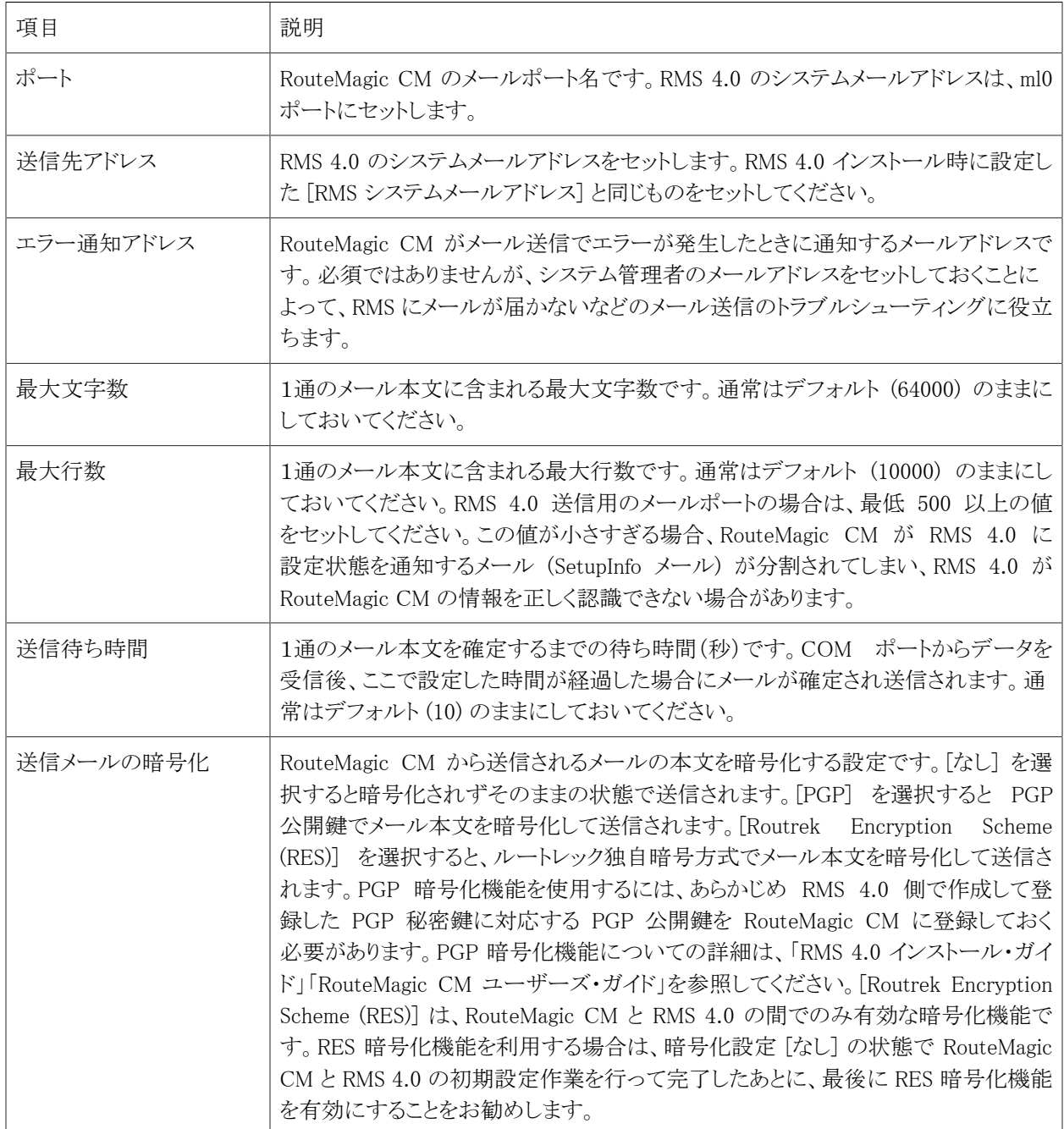

### <span id="page-17-0"></span>4.1.6. 転送設定

RouteMagic CM の COM ポートから受信した装置のログデータを RMS 4.0 にメールで転送するには、メールの 転送設定を行う必要があります。ここでは RMS 4.0 にメールを転送するにあたって必要な設定のみを説明していま す。転送設定を正しく行っていない場合、装置のログやコマンド発行結果などが RMS 4.0 に送信されないため管 理できなくなります。メールの転送についての詳細は、「RouteMagic CM ユーザーズ・ガイド」の「RM-CM 機能の利 用と設定」や「RMS(RouteMagic Server)利用時の設定」の章を参照してください。

1. 画面左側のツリーにある設定対象の RouteMagic CM を右クリックし、コンテキストメニューを表示します。

2. コンテキストメニューの [転送設定(Y)...] をクリックして、転送設定ダイアログを表示します。

3. 転送設定ダイアログで必要な項目を設定して、[OK] ボタンを押します。

下記の表は、RM-CM200 で com1 ポートと com2 ポートに接続された装置のログデータを RMS 4.0 で管理するた めに必要な設定例です。

表 4.4. 転送設定ダイアログでの設定例 (RMS 4.0 を利用する場合に必要な設定のみ)

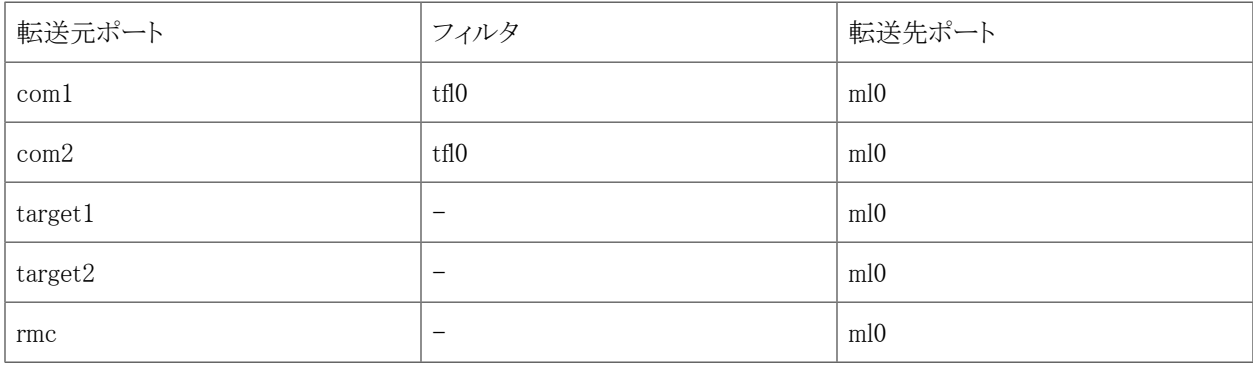

[フィルタ] は、ターゲットタイプごとに定義されているメッセージフィルタで、条件にマッチするデータのみが「コン ソールメッセージログ」として RMS 4.0 に転送されます。[フィルタ] を設定しない場合は、COM ポートに流れてくる すべてのデータが「コンソールメッセージログ」として RMS 4.0 に転送されてしまい、正しくログ管理が行えなくなりま す。通常はデフォルトのフィルタ (tfl0) をセットすることで、各ターゲットタイプごとに適切なメッセージフィルタリング が行われるようになります。

target1 ポートと target2 ポートは、それぞれ com1 ポートと com2 ポートに対応し、操作ログやコマンド発行の結果 などの出力元となる論理的なポートです。RMS 4.0 を利用する場合は、target ポートは必ず ml0 (RMS システムメー ルアドレス) に転送されるように転送設定を追加してください。

rmc ポートは、RouteMagic CM 自身の設定情報や Keep-Alive 情報を出力するためのポートです。RMS 4.0 を利 用するためには、必ず rmc ポートを ml0 (RMS システムメールアドレス) に転送するように設定する必要があります。

## <span id="page-18-0"></span>4.2. ターミナルエミュレータを使用した設定

以降の説明は、ターミナルエミュレータソフトがインストールされていて RouteMagic CM に Telnet/SSH ログインが 可能な状態になっていることを前提にしています。

### <span id="page-18-1"></span>4.2.1. RouteMagic CM へのログイン

RouteMagic CM の設定を行うため、設定対象の RouteMagic CM に Telnet または SSH でログインします。ログイ ン後、enable モード(特権モード)に移行します。

```
RouteMagic Console Manager Ver 4.0.1 myrmc 14:41 on Tuesday, 20 May 2008
myrmc login: rmc
Password: 
RouteMagic Console Manager. RM-CM1200 Version 4.0.1
```

```
Copyright (C) 2007 Routrek Networks, Inc. All Rights Reserved.
rmc@myrmc> enable
password: 
[rmc@myrmc]#
```
### <span id="page-19-0"></span>4.2.2. RouteMagic CM の IP アドレス設定

RouteMagic CM に固定 IP アドレスを設定する場合は、以下のコマンドを実行します。

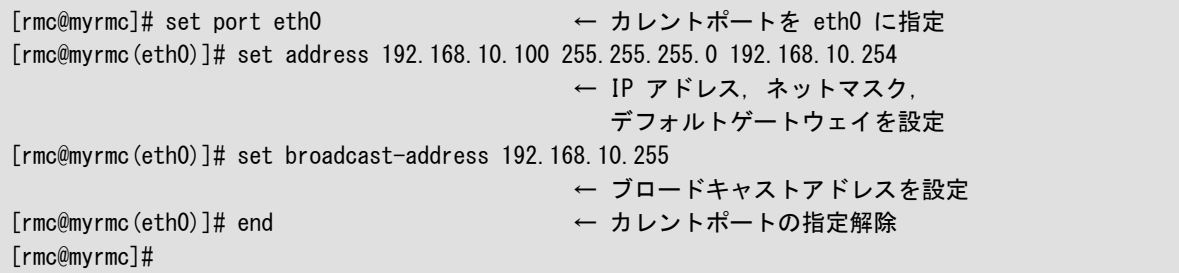

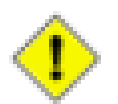

```
注意
```
デフォルトでは DHCP サーバから IP アドレスを取得する設定になっていますが、運用中に IP アドレ スが変わってしまうと RMS へのメール送信等に支障が出る可能性がありますので、実際の運用環境 では固定 IP アドレスを設定して運用することを強くお勧めします。

### <span id="page-19-1"></span>4.2.3. メールポートの設定

RouteMagic CM はメールポート 0 (ml0) を使用して RMS 4.0 にログデータ等を送信します。RouteMagic CM 側で 以下のように RMS 4.0 のシステムメールアドレスを設定してください。

```
[rmc@myrmc]# set port ml0 ← カレントポートを ml0 に指定
[rmc@myrmc(ml0)]# set mailto rmsv@[192.168.10.100] ← RMS のシステムメールアドレスを設定
[rmc@myrmc(ml0)]# set no mail-certification ← 受信メールの認証を解除
[rmc@myrmc(ml0)]# end ← カレントポートの指定解除
[rmc@myrmc]#
```
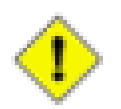

#### 注意

上記設定例では RMS 4.0 と RouteMagic CM との間のメール暗号化や認証は行われません。暗号 化および認証を行う場合は、「RouteMagic CM ユーザーズ・ガイド」の「RMS(RouteMagic Server 利用 時の設定」、「RMS 4.0 インストール・ガイド」の「PGP 暗号化機能について」をそれぞれ参照してくださ い。

### <span id="page-19-2"></span>4.2.4. COM ポートの設定

RouteMagic CM の各 COM ポートに接続されている装置に関する設定を行います。

以下に Cisco ルータ を COM1 に接続する場合の設定例を示します。

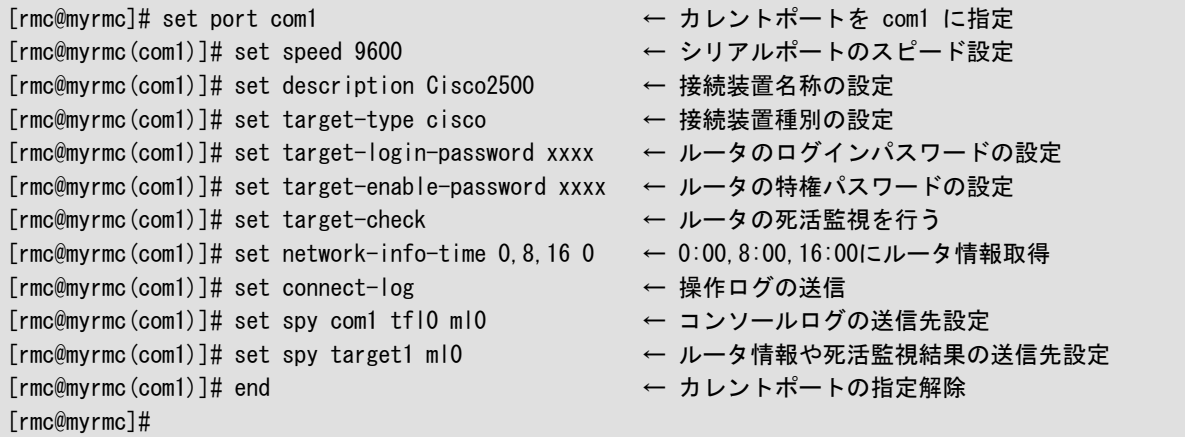

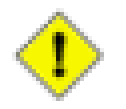

#### 注意

Extreme、Foundry、NEC IP8800 シリーズ、Juniper、Netscreen、Solaris、Yamaha RT シリー ズ、Windows (※RouteMagic Agent for Windows が必要) 等の装置も基本的には同様の設定となりま す。

RouteMagic CM に定義されていないターゲットタイプの装置を接続する場合は、以下の設定を行うことにより操作 ログを RMS 4.0 に転送して管理することが可能です。

```
[rmc@myrmc]# set user-target-type generic ← ユーザ定義ターゲットタイプの作成
[rmc@myrmc]# set port com1 ← カレントポートを com1 に指定
[rmc@myrmc(com1)]# set speed 9600 ← シリアルポートのスピード設定
[rmc@myrmc(com1)]# set description GenericDevice ← 接続装置名称の設定
[rmc@myrmc(com1)]# set target-type generic ← 接続装置種別の設定
[rmc@myrmc(com1)]# set connect-log ← 操作ログの送信
[rmc@myrmc(com1)]# set spy com1 ml0 ← コンソールログの送信先設定
[rmc@myrmc(com1)]# set spy target1 ml0 ← ルータ情報や死活監視結果の送信先設定
[rmc@myrmc(com1)]# end ← カレントポートの指定解除
[rmc@myrmc]#
```
- 
- 
- 
- 
- 
- 
- 
- (フィルタ指定なし)
- 
- 

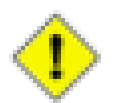

#### 注意

コンソールメッセージログ管理や死活監視機能などを行う場合は、RouteMagic CM にカスタムター ゲットタイプを定義してフィルタ・スクリプトを登録する必要があります。フィルタやスクリプトのカスタマ イズについての詳細は、「RouteMagic CM ユーザーズ・ガイド」を参照してください。

# <span id="page-21-0"></span>第5章 RMS 4.0 に RouteMagic CM を登録

RMS 4.0 で装置のログ管理やコマンド発行を行うためには、まず装置が接続されている RouteMagic CM を RMS 4.0 に登録して、RouteMagic CM とのデータの送受信を可能な状態にしておく必要があります。本章では RMS 4.0 に RouteMagic CM を登録する手順について説明します。

RouteMagic CM の登録作業は、RMS 4.0 の Web インタフェースと RouteMagic CM のコマンドラインの両方を使っ た作業となります。RMS 4.0 と RouteMagic CM の両方に接続可能な PC で作業することをお勧めします。以降の 作業は、RMS 4.0 は組織に組織管理者権限を持つユーザでログイン、RouteMagic CM は ログイン後 enable モー ドに移行した状態で行います。

# <span id="page-21-1"></span>5.1. RouteMagic CM を RMS 4.0 に認識させる

RMS 4.0 は、RouteMagic CM から送信される [Setup information] というサブジェクトのメールを受信することよっ て RouteMagic CM を検出します。[Setup information] メールは RouteMagic CM の起動時および設定変更時に 自動的に送信されますが、任意のタイミングで手動送信することも可能です。RMS 4.0 の初期設定などの都合によ り強制的に [Setup information] メールを送信したい場合は、RouteMagic CM にログインして下記のコマンドを実行 してください。

```
rmc@myrmc> enable
password: 
[rmc@myrmc]# mail-test setupinfo ml0
[rmc@myrmc]#
```
## <span id="page-21-2"></span>5.2. RouteMagic CM を組織に登録

RouteMagic CM を組織に登録するには、以下の操作を行います。

- 1. 画面左側のツリーメニューの [(組織名)] [管理] [RouteMagic CM 管理] [RouteMagic CM 登録] を クリックします。画面右側に RouteMagic CM 登録画面(登録可能な RouteMagic CM の一覧)が表示されま す。RMS 4.0 が [Setup information] メールを正常に受信することができていれば、登録可能な RouteMagic CM として一覧に表示されます。
- 2. 組織に登録したい RouteMagic CM の [登録] リンクをクリックすることで、RouteMagic CM を組織に登 録することができます。登録が完了すると RouteMagic CM 登録画面の一覧から消えて、組織の登録済み RouteMagic CM 一覧に表示されます。
- 3. 組織に登録済みの RouteMagic CM を確認するには、画面左側のツリーメニューの [(組織名)] [管理] [RouteMagic CM 管理] - [RouteMagic CM] をクリックします。

# <span id="page-21-3"></span>5.3. RouteMagic CM 情報の設定

組織に登録した RouteMagic CM に関する設定を変更するには、以下の操作を行います。

1. 画面左側のツリーメニューの [(組織名)] - [管理] - [RouteMagic CM 管理] - [RouteMagic CM 登録] をクリッ クします。画面右側に RouteMagic CM 登録画面(登録可能な RouteMagic CM の一覧)が表示されます。

- 2. 設定対象となる RouteMagic CM の [RMC-ID] リンクをクリックします。RouteMagic CM 情報画面が表示され ます。
- 3. [RouteMagic CM インベントリ・ステータス情報] のところにある [編集] リンクをクリックします。RouteMagic CM 情報の編集画面が表示されます。
- 4. 各種項目(※)を入力して [登録] ボタンを押します。登録が成功すると、RouteMagic CM 情報画面が表示さ れます。

※[ユーザ名]、[アカウント名]、[パスワード] の入力は必須です。他の項目は任意に入力してください。

#### 表 5.1. RouteMagic CM 情報の編集画面の項目

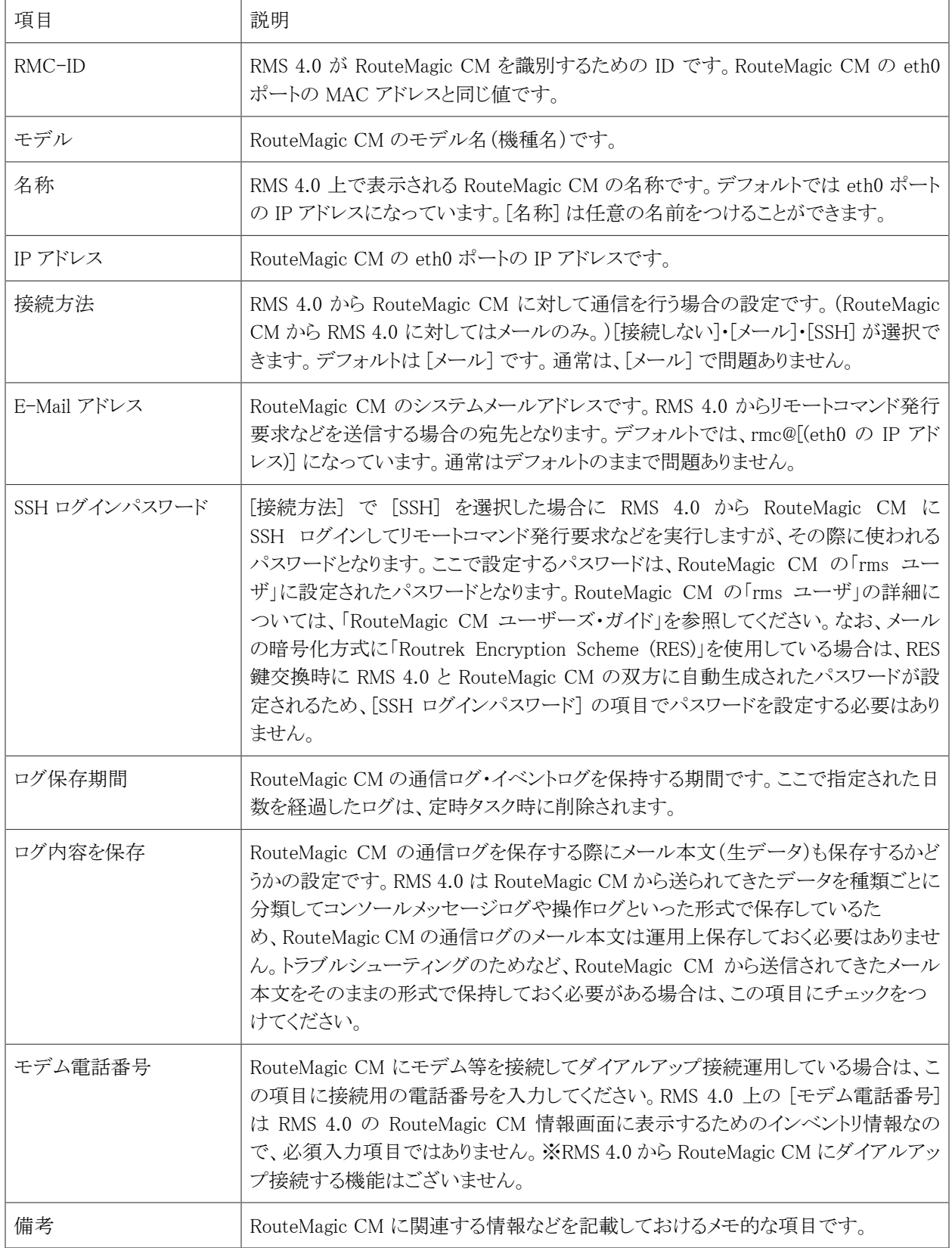

### <span id="page-24-0"></span>5.3.1. RouteMagic CM のポートに装置を割り当てる

RouteMagic CM の「ポート」と「装置」を関連付けることによって、装置のログ管理や死活監視、リモートコマンド機 能といった RMS 4.0 の各種管理機能を利用することができるようになります。RouteMagic CM のポートと装置の関 連付けを行うには、以下の操作を行います。

- 1. 画面左側のツリーメニューの [(組織名)] [管理] [RouteMagic CM 管理] [RouteMagic CM] をクリックし ます。画面右側に RouteMagic CM リスト画面が表示されます。
- 2. 設定対象となる RouteMagic CM の [RMC-ID] リンクをクリックします。RouteMagic CM 情報画面が表示され ます。
- 3. [RouteMagic CM ポート情報] に RouteMagic CM の COM ポートと RHP ポート の一覧が表示されています。 設定対象のポートの [ポート名] リンクをクリックします。RouteMagic CM ポート設定画面が表示されます。
- 4. [装置] リストボックスに選択可能な装置が表示されますので、ポートに割り当てたい装置を選択して [登録] ボタンを押します。登録が成功すると、RouteMagic CM 情報画面が表示されます。[RouteMagic CM ポート 情報] のところに割り当てた装置が表示されていれば正しく登録できています。

※[装置] リストボックスで (Unassigned) を選択して [登録] ボタンを押すと、ポートと装置の関連付けを解除 できます。

※[説明] フィールドは、ポートに関する説明を入力することができます。任意に入力してください。

RouteMagic CM (RouteMagic ソフトウェア Version 4.0 以上) では、COM ポートのほかに、Telnet/SSH プロトコル による接続を行う仮想的な管理ポートである RHP (Remote Host Port) ポートを利用することができます。RMS 4.0 では、RHP ポートの操作ログを COM ポートの操作ログと同様に管理することができます。COM ポートと RHP ポー トの違いについては下記の表のようになります。

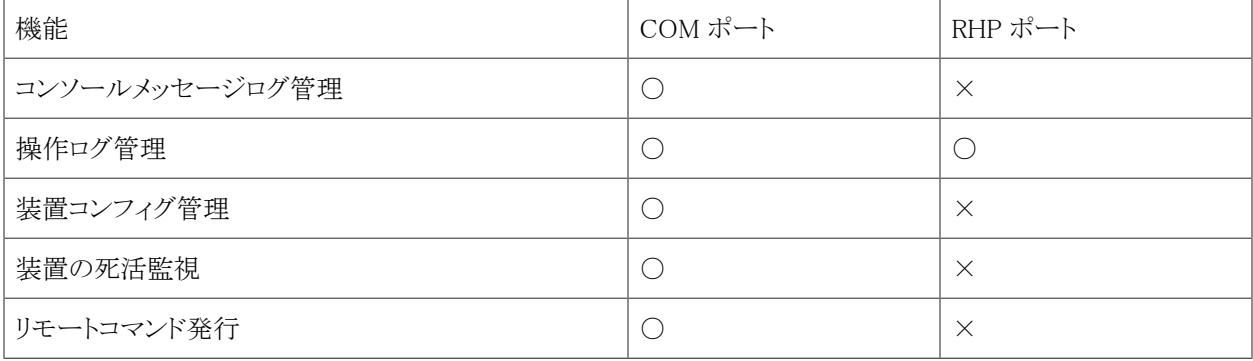

表 5.2. COM ポートと RHP ポートの違い

# <span id="page-25-0"></span>第6章 RMS 4.0 の機能を使ってみる

本章では、RMS 4.0 が持つ各種機能の概要と、それらの機能を使うために必要な操作や設定について説明しま す。本章の説明にしたがって操作することで RMS 4.0 の各種機能を利用していただくことができます。

# <span id="page-25-1"></span>6.1. コンソールメッセージログを管理する

### <span id="page-25-2"></span>6.1.1. コンソールメッセージログとは?

RouteMagic システムで取り扱う「コンソールメッセージログ」とは、RouteMagic CM の COM ポートに接続された ルータやスイッチなどの装置から出力されるデータの中で、「特定の形式(フォーマット)にマッチする文字列デー タ」のことを指します。

具体的には、下記のようなログが「コンソールメッセージログ」として取り扱われます。

\*Feb 4 20:37:45.087: %LINK-3-UPDOWN: Interface ATM0, changed state to up \*Feb 4 20:38:17.619: %AUTORP-5-MAPPING: RP for 224.0.0.0/4 is now 193.166.5.252 \*Feb 6 09:34:52.101: %SYS-5-CONFIG\_I: Configured from console by vty0 (128.214.248.134) ...

上記は「Cisco ルータ」のコンソールメッセージログの例です。このように装置がシリアルコンソールに出力するデー タから「コンソールメッセージログ」を抽出するには、RouteMagic CM の「フィルタ機能」を使用します。RouteMagic CM では Cisco ルータをはじめ、デフォルトで数種類の装置種別用フィルタを使用することができます。

RouteMagic CM 側で装置から出力されるシリアルコンソールのデータを「フィルタ機能」によってフィルタリングし、 フィルタを通過した(コンソールメッセージログと判定された)データのみを RMS 4.0 にメール転送する設定(set spy コマンドで設定)にしておくことによって、RMS 4.0 でコンソールメッセージログ管理が行えるようになります。

なお、本ドキュメントの「第 4 章 RouteMagic CM の設定」に従って RouteMagic CM の設定を行った場合は、コン ソールメッセージログ管理を行うために必要な RouteMagic CM の設定(set spy コマンドによる転送設定)がすでに 行われていますので、RMS 4.0 のコンソールメッセージログ管理機能を利用可能な状態になっています。

### <span id="page-25-3"></span>6.1.2. コンソールメッセージを参照する

RMS 4.0 でコンソールメッセージログを参照するには、まず RMS 4.0 Web インタフェースに組織にログインし、以下 の画面からアクセスします。

- [ホーム] 画面(ログイン直後に表示されるトップページ)の [統計] セクションの [ログ数] リンク
- [装置情報] 画面の [コンソールメッセージログ] セクション
- [装置ログ] [コンソールメッセージログ] 画面

[装置情報] 画面の [コンソールメッセージログ] セクションには、その装置のコンソールメッセージログが最新 5 件分 表示されます。[すべて表示] リンクをクリックすることによって [コンソールメッセージログ] ページが表示されます。

...

[コンソールメッセージログ] 画面では、絞り込み条件を指定したコンソールメッセージログ検索を行うことができま す。

# <span id="page-26-0"></span>6.2. 操作ログを管理する

### <span id="page-26-1"></span>6.2.1. 操作ログとは?

RouteMagic システムで取り扱う「操作ログ」とは、RouteMagic CM の COM ポート(または RHP ポート)に接続された ルータやスイッチなどの装置に対して、RouteMagic CM の connect コマンドで接続して各種操作を行った際に装 置から出力されたデータ(ターミナルエミュレータに表示されている内容)のことを指します。

操作ログは RouteMagic CM から RMS 4.0 に送信されて、RMS 4.0 のデータベースに蓄積されます。蓄積された操 作ログは、RMS 4.0 にログインしていつでも内容を確認することができます。

下記の例は、RouteMagic CM から connect コマンドで COM ポートに接続されている Cisco ルータにコンソール接 続して show version コマンドを実行したときの操作ログです。

cisco2501> cisco2501>show version Cisco Internetwork Operating System Software IOS (tm) 3000 Software (IGS-I-L), Version 11.0(13), RELEASE SOFTWARE (fc1) Copyright (c) 1986-1996 by cisco Systems, Inc. ....... 32K bytes of non-volatile configuration memory. 4096K bytes of processor board System flash (Read ONLY) Configuration register is 0x2102 cisco2501>exit cisco2501 con0 is now available Press RETURN to get started. ---operation end---

RMS 4.0 の操作ログ管理機能を活用することによって、「誰が(どのユーザが)」「いつ」「どの機器に」「何をしたか (何を見たか)」を簡単に管理することができるようになり、設定変更やオペレーションミスなどによる障害要因の調 査や、オペレーション内容の監査に役立てることができます。

本ドキュメントの「第 4 章 RouteMagic CM の設定」に従って RouteMagic CM の設定を行った場合は、操作ログ管 理を行うために必要な RouteMagic CM の設定(set spy コマンドによる転送設定と set connect-log コマンドによる 操作ログ取得設定)がすでに行われていますので、RMS 4.0 の操作ログ管理機能を利用可能な状態になっていま す。

### <span id="page-26-2"></span>6.2.2. 操作ログを参照する

RMS 4.0 で操作ログを参照するには、まず RMS 4.0 Web インタフェースに組織にログインし、以下の画面からアク セスします。

• [ホーム] 画面(ログイン直後に表示されるトップページ)の [統計] セクションの [ログ数] リンク

- [装置情報] 画面の [操作ログ] セクション
- [装置ログ] [操作ログ] 画面

[装置情報] 画面の [操作ログ] セクションには、その装置の操作ログが最新 5 件分表示されます。[すべて表示] リ ンクをクリックすることによって [操作ログ] ページが表示されます。

<span id="page-27-0"></span>[操作ログ] 画面では、絞り込み条件を指定した操作ログ検索を行うことができます。

## 6.3. 装置コンフィグを管理する

### <span id="page-27-1"></span>6.3.1. 装置コンフィグとは?

RouteMagic システムで取り扱う「装置コンフィグ」とは、RouteMagic CM の COM ポートに接続されたルータやスイッ チなどの装置が備える設定情報出力コマンド(show running-config や show startup-config コマンドなど)の実行結 果のことを指します。

装置コンフィグは、RouteMagic CM が装置に対して定期的にコマンドを発行する機能(RouteMagic では Network Information と呼びます)の実行結果として RMS 4.0 に送信され、前回取得時と差分が発生した場合に RMS 4.0 の データベースに蓄積されます。RMS 4.0 では装置ごとに 10 世代まで装置コンフィグを管理することができ、世代ご との差分表示も行うことが可能です。

下記の例は Cisco ルータの装置コンフィグ(show startup-config コマンドの結果)です。

```
version 11.0
service timestamps debug datetime localtime
service timestamps log datetime localtime
service udp-small-servers
service tcp-small-servers
!
hostname cisco2501
!
enable password cisco
!
!
interface Ethernet0
 ip address 192.168.10.1 255.255.255.0
 no keepalive
!
interface Serial0
 no ip address
!
interface Serial1 ip address 10.0.0.1 255.0.0.0
!
ip route 192.168.10.1 255.255.255.255 Serial0
!
line con 0
line aux 0
 password 7 045802150C2E
```

```
 logging synchronous level all limit 1
  login
 transport input all
line vty 0 4
 login
!
end
```
本ドキュメントの「第 4 章 RouteMagic CM の設定」に従って RouteMagic CM の設定を行った場合は、操作ログ管 理を行うために必要な RouteMagic CM の設定(set spy コマンドによる転送設定と set network-info-time コマンド による定期コマンド実行設定)がすでに行われていますので、RMS 4.0 の操作ログ管理機能を利用可能な状態に なっています。

### <span id="page-28-0"></span>6.3.2. 装置コンフィグを参照する

RMS 4.0 で装置コンフィグを参照するには、まず RMS 4.0 Web インタフェースに組織にログインし、以下の画面か らアクセスします。

- [装置情報] 画面の [装置コンフィグ] セクション
- [装置コンフィグ] [スナップショット] 画面
- [装置コンフィグ] [リスト] 画面

[装置情報] 画面の [装置コンフィグ] セクションには、その装置の装置コンフィグが最新 5 件分表示されます。[す べて表示] リンクをクリックすることによって [装置コンフィグ (リスト)] ページが表示されます。

[装置コンフィグ (スナップショット)] 画面では、特定の日時や世代を指定してその時点の装置コンフィグを参照する ことができます。[装置コンフィグ (リスト)] 画面では、RMS 4.0 のデータベースに保存されているすべての装置コン フィグを対象として絞り込み条件を指定して検索し、参照することができます。

# <span id="page-28-1"></span>6.4. リモートコマンドを発行する

### <span id="page-28-2"></span>6.4.1. リモートコマンド機能とは?

RMS 4.0 に搭載されている「リモートコマンド発行」機能を利用することによって、管理者やオペレータは管理装置 の情報収集や調査に必要な各種コマンドの発行を RMS 4.0 の Web インタフェース上でマウスのクリック操作だけ で完了することができます。

リモートコマンド発行用のコマンド定義は装置種別ごとに定義することができ、「コマンドグループ」によってグルー ピングして管理することができます。また、コマンドグループはユーザ権限管理機能の適用対象となっているため、 コマンドグループごとに「コマンド定義権限」「コマンド発行権限」を設定することができます。RMS ログインユーザご とに利用できるコマンドグループを制限することができますので、管理範囲やスキル等に合わせたグルーピングと 権限割り当てを行ってより安全にリモートコマンド機能を運用することができます。

本ドキュメントの「第 4 章 RouteMagic CM の設定」に従って RouteMagic CM の設定を行った場合は、リモートコマ ンド機能を利用するために必要な RouteMagic CM の設定(set spy コマンドによる転送設定と set target-type コマ ンドによる装置種別指定)がすでに行われていますので、RMS 4.0 のリモートコマンド発行機能を利用可能な状態 になっています。

### <span id="page-29-0"></span>6.4.2. コマンドグループを作成する

リモートコマンド機能を利用するには「コマンド定義」を登録する必要がありますが、コマンド定義を登録する対象と なるのが「コマンドグループ」です。よって、まずはコマンドグループを作成します。コマンドグループを作成するに は、以下の操作を行います。

- 1. 画面左側のツリーメニューの [(組織名)] [リモートコマンド発行] [コマンドグループ] をクリックします。画 面右側に コマンドグループ一覧画面が表示されます。
- 2. [新規追加] リンクをクリックします。コマンドグループの新規追加画面が表示されます。
- 3. [グループ名] にコマンドグループの名称を入力して([グループ名] 以外の項目は任意に入力) [登 録] ボタンを押します。登録が成功するとコマンドグループ一覧画面が表示され、画面左側のツリーメニュー に登録した装置グループが表示されます。

### <span id="page-29-1"></span>6.4.3. コマンド定義を作成する

次に、作成した「コマンドグループ」に「コマンド定義」を登録します。コマンド定義を登録するには、以下の操作を 行います。

- 1. 画面左側のツリーメニューの [(組織名)] [リモートコマンド発行] [コマンドグループ] をクリックします。画 面右側に コマンドグループ一覧画面が表示されます。
- 2. コマンド定義の登録対象となる [グループ名] リンクをクリックします。コマンドグループ詳細画面(コマンドグ ループに登録されているコマンド定義の一覧)が表示されます。
- 3. [コマンド定義] セクションの [新規追加] リンクをクリックします。コマンド定義の新規追加画面が表示されま す。
- 4. 必要な項目(※下記の表を参照)を入力して [登録] ボタンを押します。登録が成功するとコマンドグループ 詳細画面が表示され、[コマンド定義] セクションの一覧に登録したコマンド定義が表示されます。

表 6.1. コマンド定義の新規追加画面の項目

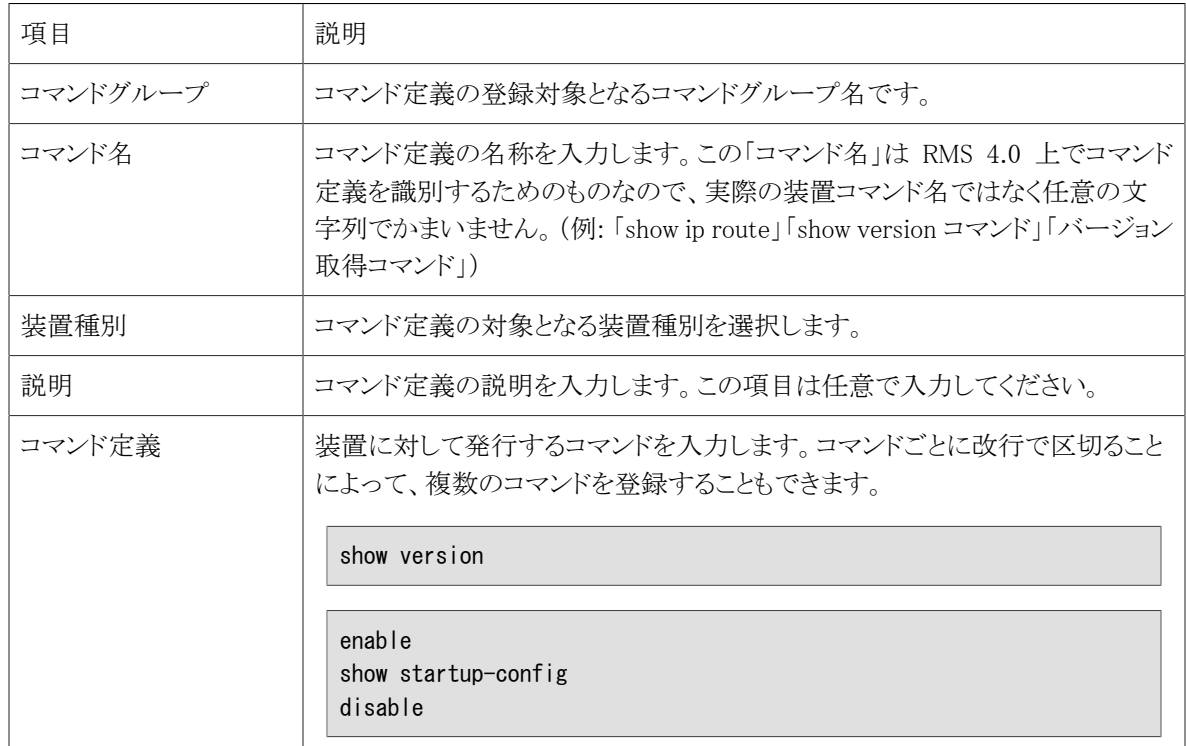

### <span id="page-30-0"></span>6.4.4. コマンドを発行する

コマンドグループとコマンド定義の作成が完了すれば、リモートコマンド発行が可能な状態になっています。リモー トコマンドを発行するためには、以下の操作を行います。

- 1. 画面左側のツリーメニューの [(組織名)] [リモートコマンド発行] [コマンドグループ] をクリックします。画 面右側に コマンドグループ一覧画面が表示されます。
- 2. コマンド定義の登録対象となる [グループ名] リンクをクリックします。コマンドグループ詳細画面(コマンドグ ループに登録されているコマンド定義の一覧)が表示されます。
- 3. [コマンド定義] セクションに表示されているコマンド定義の一覧から、発行したいコマンドの [実行] リンクをク リックします。コマンド発行画面が表示されます。
- 4. [コマンド発行可能な装置] セクションに表示されている装置の一覧から、コマンド発行対象の装置のチェッ クボックスにチェックを入れて [実行] ボタンを押します。コマンド発行が成功すると、コマンド発行画面の上 部に「コマンドを発行しました」と表示されます。
- 5. 「コマンドを発行しました」メッセージの右側に表示されている [コマンド発行詳細のページ] リンクをクリックす るとコマンド発行詳細画面が表示され、コマンド発行状況が表示されます。

### <span id="page-31-0"></span>6.4.5. コマンド発行結果を確認する

コマンド発行を実行すると RMS 4.0 から RouteMagic CM に対して COM ポートに接続されている装置へコマンドを 実行するように指示が送られ、RouteMagic CM は COM ポートに接続されている装置に対してコマンド発行処理を 開始します。コマンド発行処理が完了すると、RouteMagic CM はコマンド発行結果を順次 RMS 4.0 に送信します。

RMS 4.0 は RouteMagic CM からコマンド発行の結果を受信した段階でコマンド発行処理を「完了」とし、コマンド発 行詳細画面で装置ごとのコマンド発行結果を参照することができます。コマンド発行結果を確認するには、以下の 操作を行います。

1. 画面左側のツリーメニューの [(組織名)] - [リモートコマンド発行] - [コマンド発行状況] をクリックします。画 面右側にコマンド発行状況画面が表示されます。

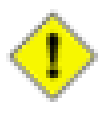

#### 注意

コマンド発行状況画面には、現在時刻から 24 時間以内に実行したコマンド発行タスクのみが 表示されます。すべてのコマンド発行タスクを参照するには、画面左側のツリーメニューの [(組 織名)] - [リモートコマンド発行] - [コマンド発行結果] をクリックして表示されるコマンド発行結 果画面(すべてのコマンド発行結果の一覧)を利用してください。

- 2. 発行したコマンドの [コマンド発行 ID] リンクをクリックします。コマンド発行詳細画面が表示されます。コマン ド発行詳細画面では、コマンド発行タスク全体の状況と各装置ごとの発行状況を確認することができます。
- 3. [コマンド発行対象装置] セクションに表示されている装置の一覧の [表示] リンクをクリックすると、コマンド発 行結果画面(各装置ごとの実行結果表示画面)が表示されます。[内容] セクションには、[ステータス] が「完 了」の場合はコマンドの実行結果が表示され、[ステータス] が「エラー終了」の場合はエラーメッセージが表 示されます。

# <span id="page-31-1"></span>6.5. イベントトリガーを使う

### <span id="page-31-2"></span>6.5.1. イベントトリガーとは?

RMS 4.0 の「イベントトリガー」機能はコンソールメッセージ受信や装置応答ステータスの変化など、装置にかかわる 各種イベントの発生をトリガーとして、メール通知や SMTP トラップ送信などのアクションを実行する機能です。イベ ントトリガー機能では以下のイベントをトリガー発生条件に指定することができます。

#### 表 6.2. トリガー条件の種類

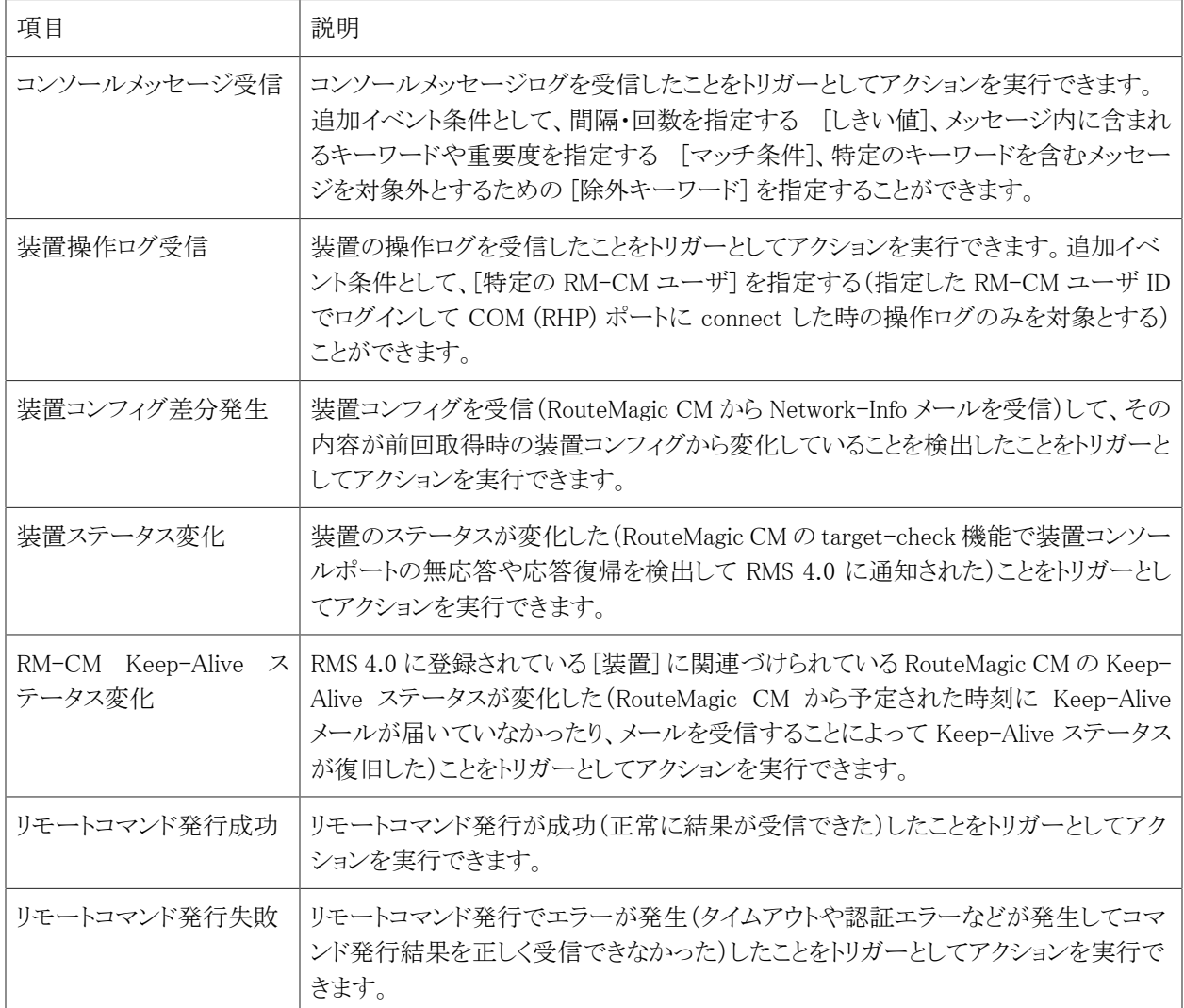

イベントトリガーの対象となる装置は、[装置指定モード] (トリガー条件を適用する対象装置の範囲)として [すべて の装置]・[装置グループ]・[特定の装置] の 3 種類から選択することができます。また、[装置種別] を選択すること によって [装置指定モード] で追加した条件に加えて特定の装置種別が設定されている装置のみを対象とすること もできます。

イベントトリガー条件に該当するイベントが発生した場合に実行するアクション [トリガーアクション] は、以下のような 種類があります。また、1 つのイベントトリガー定義につき 3 つまでトリガーアクションをセットすることができます。

表 6.3. トリガーアクションの種類

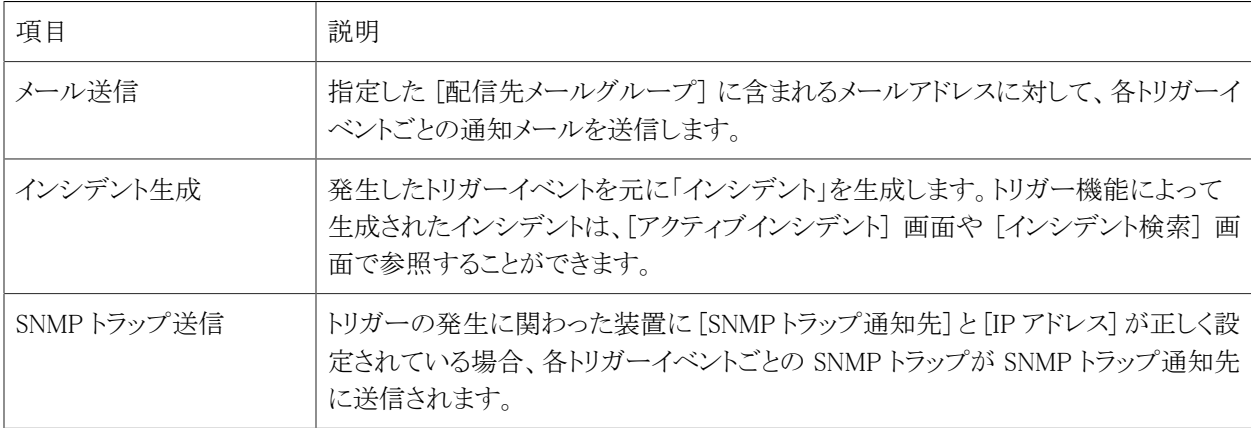

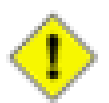

#### 注意

[メール送信] アクションを利用するためには、トリガー定義を行う前に「メールグループ」を登録してお く必要があります。

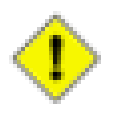

#### 注意

SNMP トラップ送信機能を使用するには、「RouteMagic for SNMP Manager」ライセンスの追加登録が 必要です。

### <span id="page-33-0"></span>6.5.2. トリガー定義を追加する

イベントトリガー機能を利用するには、「トリガー定義」を追加する必要があります。トリガー定義を追加するには、以 下の操作を行います。

- 1. 画面左側のツリーメニューの [(組織名)] [イベントトリガー] [トリガー定義] をクリックします。画面右側にト リガー定義リスト画面が表示されます。
- 2. [新規追加] リンクをクリックすると、イベントトリガー定義の追加画面が表示されます。
- 3. 各種項目を入力後、[登録] ボタンを押します。登録が成功したら、トリガー定義リスト画面が表示されます。 この時点で登録したイベントトリガー定義はすでに有効な状態になっていますので、トリガー条件に該当す るイベントが発生したらトリガーアクションが実行されます。

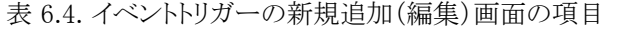

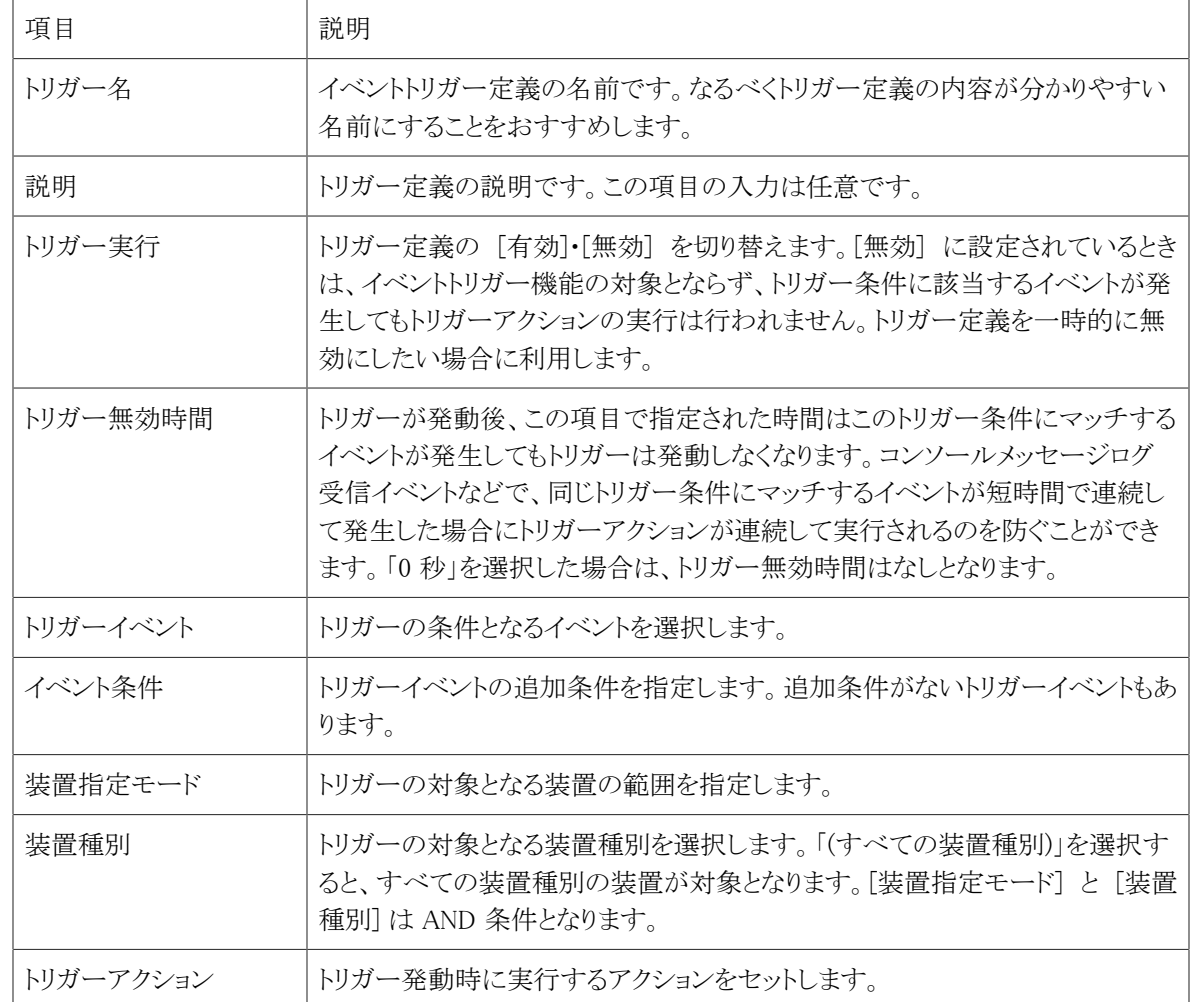

### <span id="page-34-0"></span>6.5.3. トリガー実行ログを確認する

イベントトリガーが発動してトリガーアクションが実行されたことを確認するには、トリガー実行ログを確認します。トリ ガー実行ログでは、どのトリガーがいつ発動したかを確認することができます。トリガー実行ログを参照するには、 以下の操作を行います。

1. 画面左側のツリーメニューの [(組織名)] - [イベントトリガー] - [トリガー実行ログ] をクリックします。画面右側 にトリガー実行ログ画面が表示されます。

# <span id="page-34-1"></span>6.6. インシデントを管理する

### <span id="page-34-2"></span>6.6.1. インシデントとは?

RMS 4.0 は、ネットワーク機器やサーバーなどの管理業務において発生する各種トラブルや問題をデータベース に登録し、問題の発生から対処までの状況や履歴を管理する機能を提供します。この機能を RMS 4.0 では「イン シデント」管理機能と呼びます。

インシデントの登録方法は、RMS ログインユーザによる手動登録とイベントトリガーアクションによる自動登録の 2 種類があります。インシデントの手動登録は、イベントトリガーでは扱えない種類の問題を登録する場合などに行 います。

### <span id="page-35-0"></span>6.6.2. インシデントを参照する

イベントトリガー定義のトリガーアクションに「インシデント生成」を指定している場合は、トリガーが発動したときにイ ンシデントが自動的に生成されています。登録されたインシデントには、以下の画面からアクセスすることができま す。

表 6.5. インシデントの参照

| 項目           | 説明                                                                                                    |
|--------------|----------------------------------------------------------------------------------------------------|
| アクティブインシデント  | 未対処や対処中のインシデントを参照できます。画面左側のツリーメニューの [(組<br>織名)]-[インシデント]-[アクティブインシデント]をクリックするとアクティブインシデ<br>ントの一覧が表示されます。                                                                                                    |
| インシデント検索     | すべてのインシデントを参照できます。画面左側のツリーメニューの [(組織名)] - [イ<br>ンシデント] - [インシデント検索] をクリックするとインシデントの一覧が表示されま<br>す。                                                                                                    |
| インシデントブックマーク | 監視したいインシデントを登録しておくことで、すばやく目的のインシデントにアクセ<br>スすることができるようになります。インシデントブックマークは、RMS ログインユーザ<br>ごとに登録・管理が行えます。画面左側のツリーメニューの [(組織名)] – [インシデン<br>ト] - [インシデントブックマーク] をクリックするとインシデントブックマークの一覧が表<br>示されます。インシデントブックマークを登録するには、各インシデントの詳細表示<br>画面で「インシデントブックマークに追加]リンクをクリックします。 |

インシデントの表示画面は、「インシデント(基本情報)」「インシデント対処履歴」「インシデント要因」の 3 つのセク ションから構成されています。それぞれの項目の意味は以下のようになっています。

表 6.6. インシデント(基本情報)の項目

| 項目         | 説明                                                       |
|------------|----------------------------------------------------------|
| インシデント No. | インシデントの管理用 ID です。                                        |
| 発生種別       | インシデントの発生種別です。「手動」または「トリガー」となります。                        |
| インシデント時刻   | インシデントが生成された時刻です。                                        |
| ステータス      | インシデントの対処状況です。「発生」「対処中」「解決済み」「保留」のいずれかのス<br>テータスが表示されます。 |
| インシデント名    | インシデントのタイトルです。                                           |
| 説明         | インシデントの説明です。問題の内容について分かりやすく簡潔に記載します。                     |

表 6.7. インシデント対処履歴の項目

| 項目    | 説明                                                              |
|-------|-----------------------------------------------------------------|
| 登録時刻  | インシデント対処履歴の登録時刻です。                                              |
| ユーザ   | インシデント対処履歴を登録した RMS ログインユーザ名です。                                 |
| ステータス | インシデント対処履歴の登録によって変更された対処状況です。                                   |
| コメント  | どのような対処を行ったかや追加で分かった情報など、インシデントへの対処にお<br>いて記録しておくべき情報を登録しておきます。 |

表 6.8. インシデント要因の項目

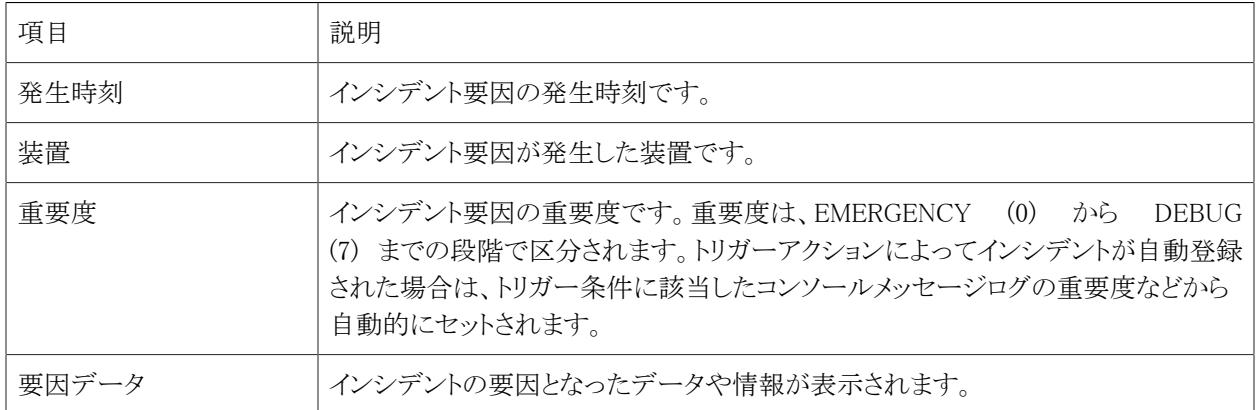

### <span id="page-36-0"></span>6.6.3. インシデントの対処履歴を登録する

インシデントとして登録された問題への対処内容と現在の対処状況を登録し、発生から解決までの対処の履歴を 残すことによって、以降の障害対処をスムーズに行うためのナレッジベースとして役立てることができます。インシ デントの対処履歴を登録するには、以下の操作を行います。

- 1. 画面左側のツリーメニューの [(組織名)] [インシデント] [アクティブインシデント] をクリックします。画面右 側にアクティブインシデント(未解決のインシデント一覧)画面が表示されます。
- 2. 対処履歴を登録する対象のインシデントの [インシデント No.] リンクをクリックします。インシデント画面(イン シデントの詳細表示画面)が表示されます。
- 3. [インシデント対処履歴] セクションの [新規追加] リンクをクリックします。インシデント対処履歴の追加画面が 表示されます。
- 4. [ステータス] を選択し、コメント欄に対処履歴で残したい情報を入力して [登録] ボタンを押します。登録が 完了すると、インシデント対処履歴画面(インシデント対処履歴の一覧画面)が表示されます。インシデント 詳細表示画面に戻るには、画面上部のパンくずリスト(ナビゲーション用リンク)に表示されているインシデン ト ID をクリックします。

# <span id="page-36-1"></span>6.7. レポートを表示する

RMS 4.0 のレポート機能では、「コンソールメッセージログ」「操作ログ」「装置イベントログ」「コマンド実行ログ」の発 生数を集計してグラフと表で表示することができます。レポートは「月次レポート(1か月分のデータを日ごとに集

計)」と「年次レポート(1年分のデータを月ごとに集計)」の2種類があり、特定の装置や装置グループなど、集計範 囲を絞り込んで表示することも可能です。

レポートを表示するには、以下の操作を行います。

- 1. 画面左側のツリーメニューの [(組織名)] [レポート] [月次ログレポート] (または [年次ログレポート])をク リックします。画面右側に月次ログレポート画面(または年次ログレポート画面)が表示されます。
- 2. レポート条件([ログ種別]・[対象年月]・[装置絞込条件])を指定して [レポート作成] ボタンをクリックすると、 集計結果がグラフと表で表示されます。

# <span id="page-38-0"></span>第7章 製品に関するサポートのご案内

製品に関するお問い合わせやテクニカルサポートについては、下記の弊社サポートページをご覧ください。

<http://www.routrek.co.jp/support/>

また、製品に関する最新情報やマニュアルも上記ページからダウンロードすることができますのでご参照ください。